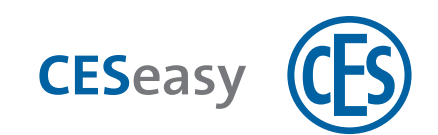

# **CESeasy Webplattform**

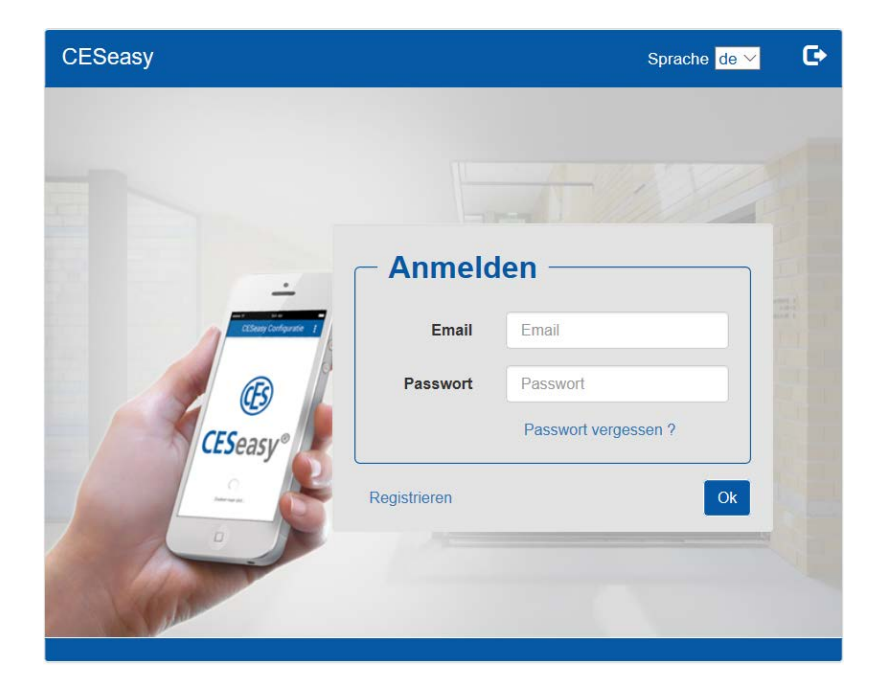

### **Bedienungsanleitung**

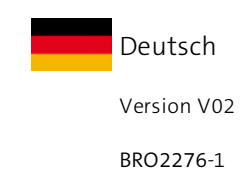

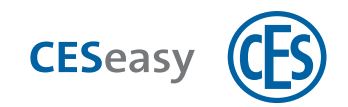

## **Inhalt**

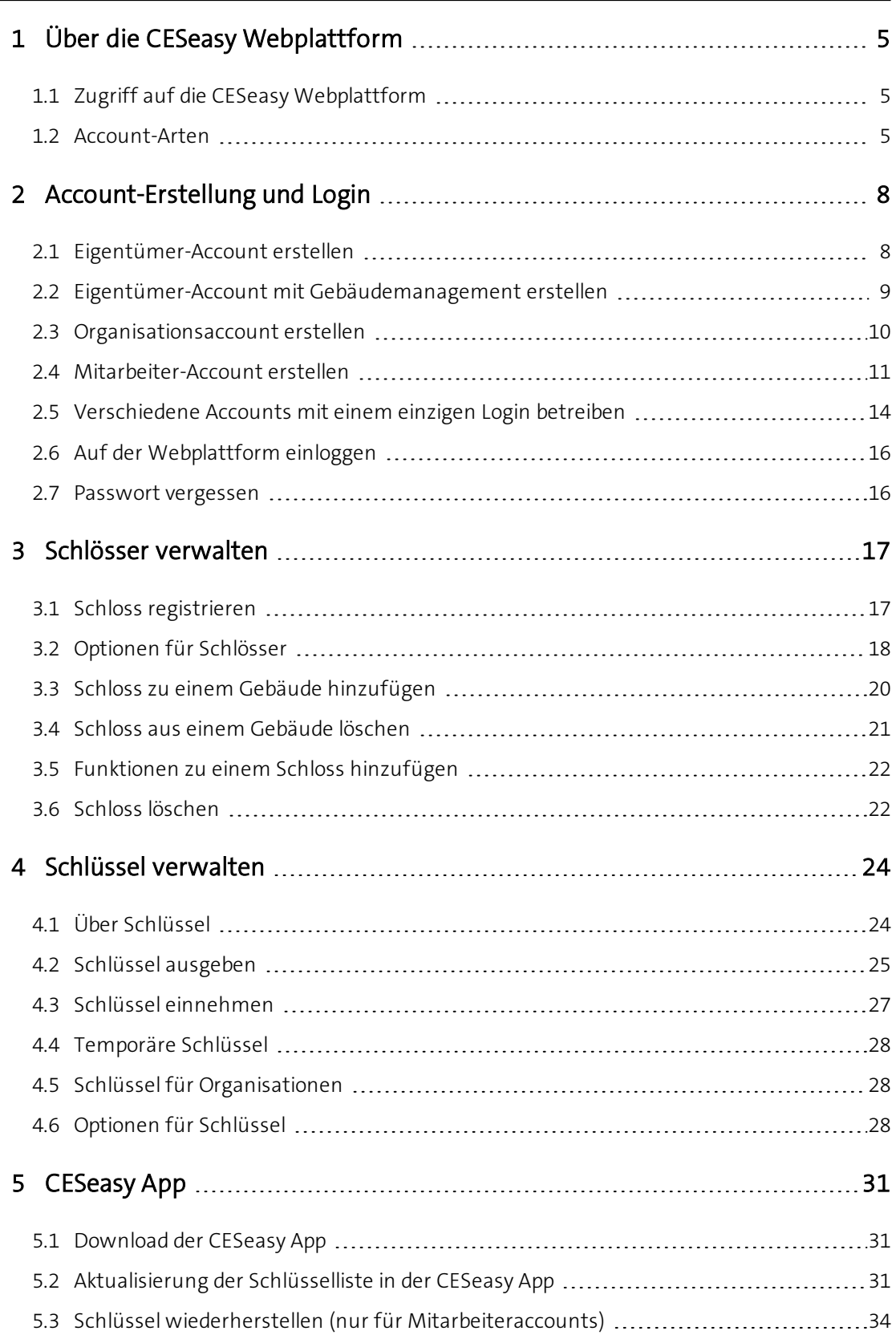

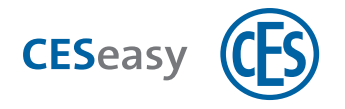

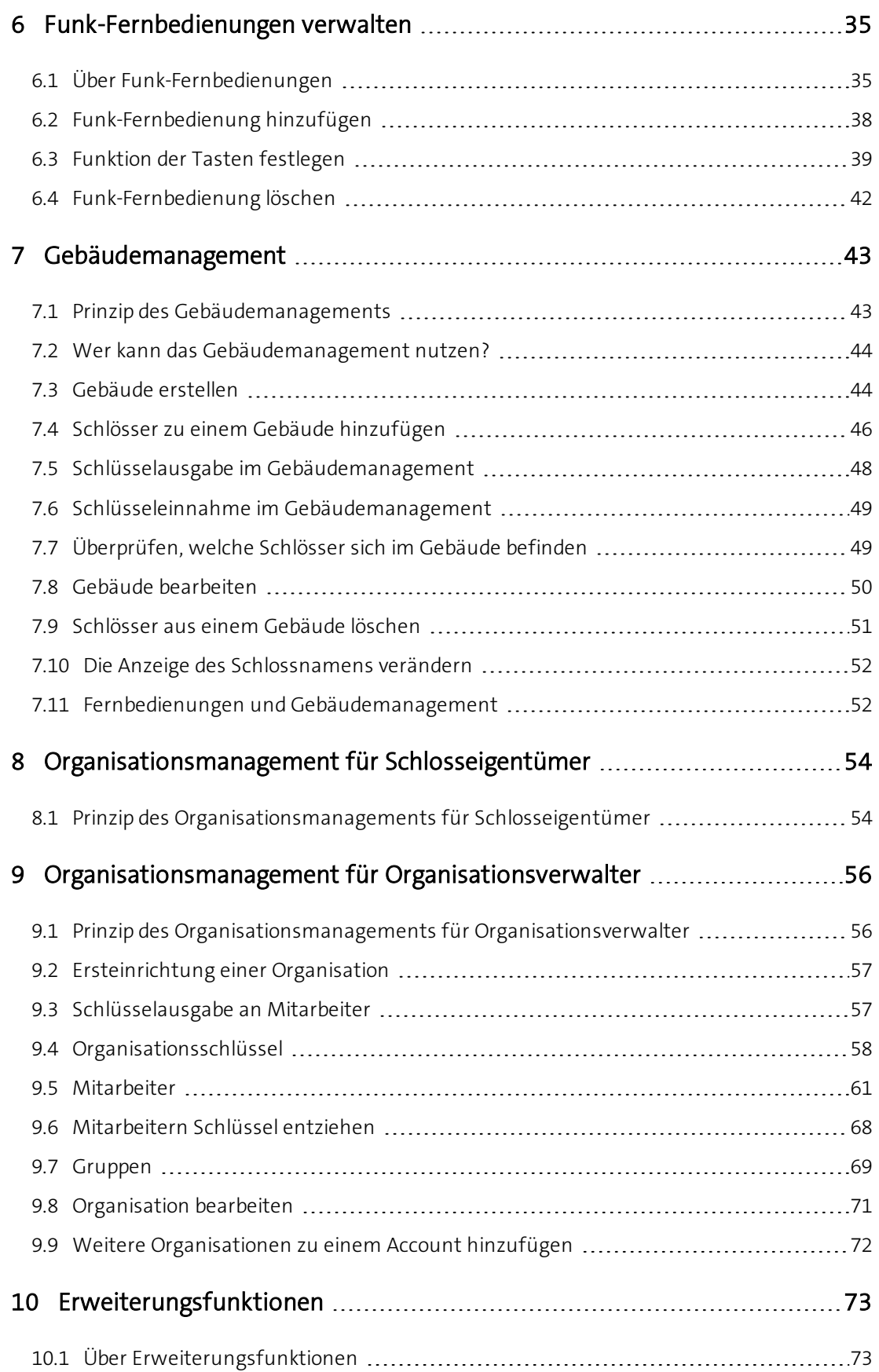

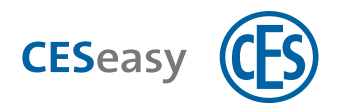

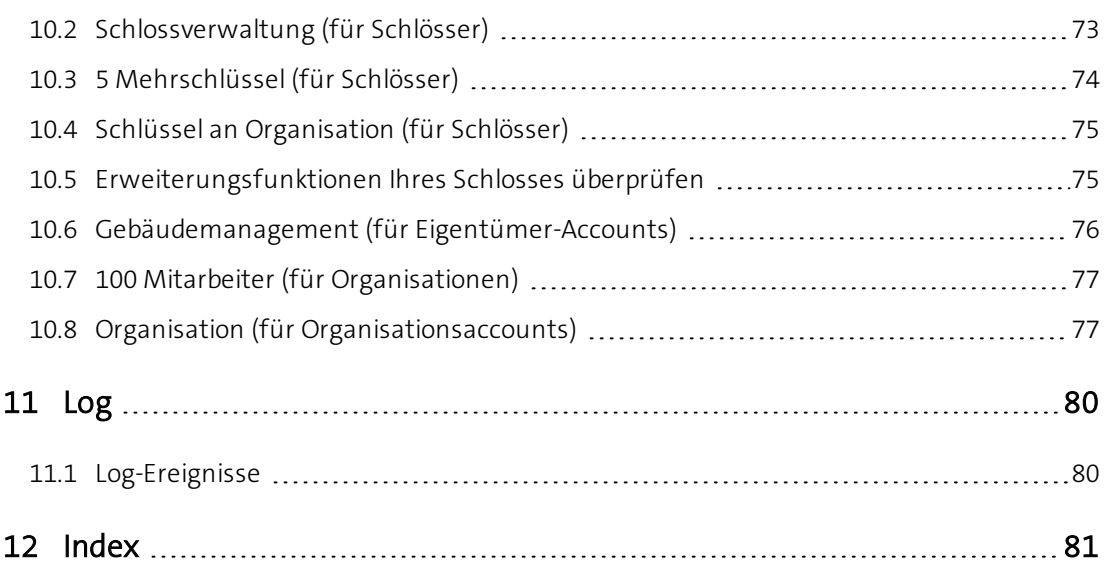

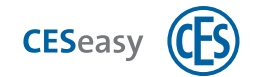

### <span id="page-4-0"></span>**1 Über die CESeasy Webplattform**

 $\binom{2}{1}$  Da an Ihrer Tür mehrere Geräte für das Ver- und Entriegeln tätig sein können (z.B. eine Türsteuerung oder ein Motorzylinder), ist in dieser Anleitung der Einfachheit halber immer von Ihrem "Schloss" die Rede.

### <span id="page-4-1"></span>**1.1 Zugriff auf die CESeasy Webplattform**

Die CESeasy Webplattform ist eine Online-Verwaltungsplattform, die nicht installiert werden muss. Sie können die CESeasy Webplattform über Ihren Internetbrowser über **[www.myceseasy.eu](http://www.myceseasy.eu/)** aufrufen.

### <span id="page-4-2"></span>**1.2 Account-Arten**

Auf der CESeasy Webplattform können Sie verschiedene Accounts besitzen. Je nach Account stehen Ihnen unterschiedliche Funktionen zur Verfügung. Welchen Account Sie benötigen, hängt davon ab, welche Rolle Sie einnehmen.

Falls bestimmte Informationen oder Funktionen nur für eine bestimmte Rolle relevant sind, ist dies in dieser Anleitung immer markiert.

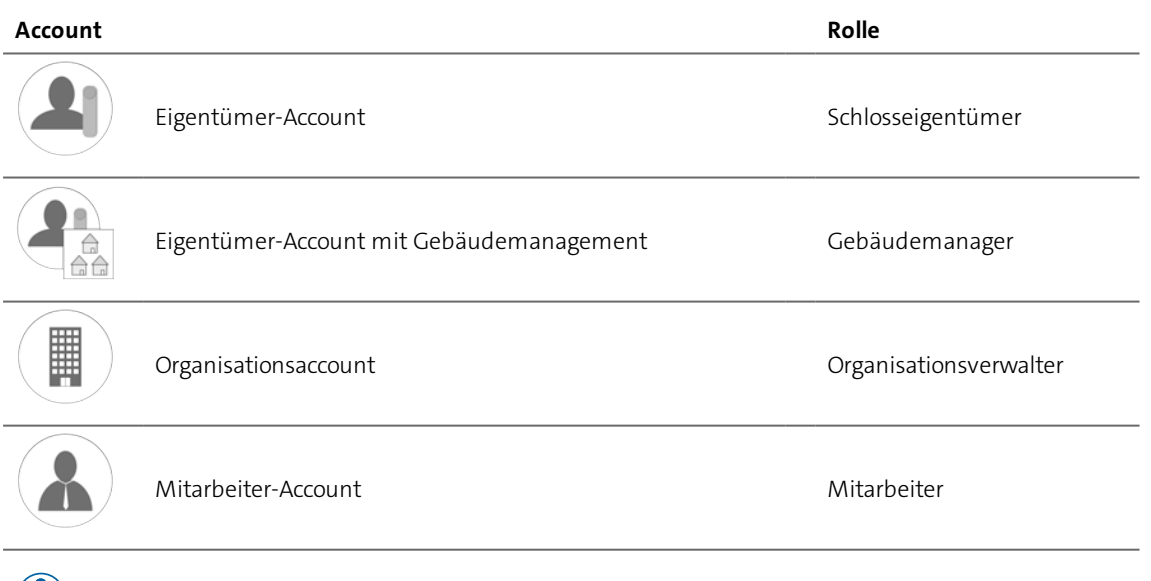

 $\binom{2}{1}$  Sie können einen Eigentümer-Account (mit oder ohne Gebäudemanagement) und einen Organisationsaccount unter dem gleichen Login betreiben und auf der Webplattform einfach zwischen den Accounts umschalten.

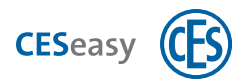

### **1.2.1 Eigentümer-Account**

Hier können Sie als Schlosseigentümer Ihre CESeasy Geräte, z.B. Motorzylinder, hinzufügen und verwalten. Folgende Funktionen stehen zur Verfügung:

- Digitale Schlüssel für Ihr Schloss ausgeben und einnehmen
- Fernbedienungen für Ihr Schloss hinzufügen und löschen
- Erweiterungsfunktionen zu einem Schloss hinzufügen
- Ein Schloss als privates Schloss zu einem Gebäude hinzufügen
- Erweiterungsfunktionen zum Account hinzufügen

# **1.2.2 Eigentümer-Account mit Gebäudemanagement**

Es stehen alle Funktionen des Eigentümer-Accounts zur Verfügung und zusätzlich Funktionen für Gebäudemanager:

- <sup>l</sup> Gebäude erstellen und löschen
- Freigegebene Schlösser zu einem Gebäude hinzufügen

Details finden Sie im Kapitel ["Gebäudemanagement"](#page-42-0) auf Seite 43.

## 1.2.3 *III* **Organisationsaccount**

In einem Organisationsaccount kann eine Organisation Schlüssel von Schlosseigentümern empfangen und an die Mitarbeiter der Organisation weitergeben. In Organisationsaccounts werden keine Schlösser hinzugefügt oder verwaltet.

**Ihre Rolle: Schlosseigentümer** 

Details finden Sie im Kapitel ["Organisationsmanagement für Schlosseigentümer"](#page-53-0) auf Seite 54.

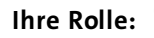

**Ihre Rolle:**  $\left(\mathbb{H}\right)$  Organisationsverwalter

Details finden Sie im Kapitel ["Organisationsmanagement für Organisationsverwalter"](#page-55-0) auf Seite [56](#page-55-0).

### **1.2.4 Mitarbeiter-Account**

Wenn in einem Organisationsaccount ein Mitarbeiter hinzugefügt wird, wird automatisch ein Mitarbeiter-Account erstellt. In Mitarbeiter-Accounts werden keine Schlösser verwaltet.

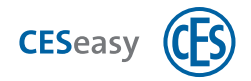

Der Login besteht aus der E-Mail-Adresse des Mitarbeiters und einem Passwort. Das Passwort kann der Mitarbeiter in seinem Mitarbeiter-Account ändern, die E-Mail-Adresse jedoch nicht.

Folgende Funktionen stehen zur Verfügung:

- Den eigenen Namen und das Passwort ändern
- Den eigenen PIN-Code ändern

Details finden Sie im Kapitel "Mitarbeiter" [auf Seite 61.](#page-60-0)

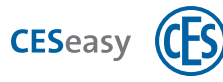

## <span id="page-7-1"></span><span id="page-7-0"></span>**2 Account-Erstellung und Login**

### **2.1 Eigentümer-Account erstellen**

Falls Sie bereits einen Organisationsaccount besitzen, können Sie diesen um einen Eigentümer-Account erweitern, anstatt einen getrennten Account neu zu erstellen. Dadurch können Sie für beide Accounts die gleiche Login-E-Mail-Adresse verwenden, siehe ["Verschiedene Accounts mit einem einzigen Login betreiben"](#page-13-0) auf Seite 14.

Für die Erstellung eines Eigentümer-Accounts müssen Sie gleichzeitig ein Schloss registrieren. Ihre weiteren Geräte können Sie dann zu diesem Account hinzufügen.

Ihre Rolle: (<sup>2</sup>1) Schlosseigentümer

- **1. Öffnen Sie [www.myceseasy.eu](http://www.myceseasy.eu/) in Ihrem Browser.**
- **2. Klicken Sie auf "Registrieren".**
- **3. Geben Sie die erforderlichen Daten ein.**

#### **Registrierungscode**

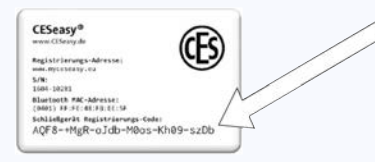

Den Schloss-Registrierungscode finden Sie auf der Schlosskarte, die mit Ihrem CESeasy Motorzylinder geliefert wurde.

#### **E-Mail und Passwort**

Mit den hier eingegebenen Daten loggen Sie sich zukünftig in Ihren Account ein.

*Sie erhalten nun eine E-Mail mit einem Bestätigungslink an die angegebene E-Mail-Adresse.*

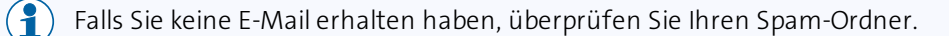

### **4. Klicken Sie auf den Link in der E-Mail.**

*Sie erhalten in Ihrem Browser eine Meldung, dass Ihr Account verifiziert wurde. Ihr Eigentümer-Account ist nun erstellt.*

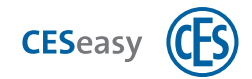

### <span id="page-8-0"></span>**2.2 Eigentümer-Account mit Gebäudemanagement erstellen**

Für einen Eigentümer-Account mit Gebäudemanagement müssen Sie die Funktion "Gebäudemanagement" zu Ihrem Eigentümer-Account hinzufügen [\(siehe](#page-75-0) ["Gebäudemanagement \(für Eigentümer-Accounts\)"](#page-75-0) auf Seite 76).

Falls Sie noch keinen Eigentümer-Account besitzen, müssen Sie zuerst einen erstellen [\(siehe](#page-7-1) ["Eigentümer-Account erstellen"](#page-7-1) auf der vorherigen Seite).

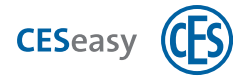

### <span id="page-9-0"></span>**2.3 Organisationsaccount erstellen**

 $\binom{2}{1}$  Falls Sie bereits einen Eigentümer-Account besitzen, können Sie diesen um einen Organisationsaccount erweitern, anstatt einen getrennten Account neu zu erstellen. Dadurch können Sie für beide Accounts die gleiche Login-E-Mail-Adresse verwenden, siehe ["Verschiedene Accounts mit einem einzigen Login betreiben"](#page-13-0) auf Seite 14.

**Ihre Rolle:**  $\left(\begin{array}{c} \blacksquare \\ \blacksquare \end{array}\right)$  Organisationsverwalter

- **1. Öffnen Sie [www.myceseasy.eu](http://www.myceseasy.eu/) in Ihrem Browser.**
- **2. Klicken Sie auf "Registrieren".**
- **3. Geben Sie die erforderlichen Daten ein.**

### **Registrierungscode**

Der Code auf der Karte "Organisation".

#### **E-Mail und Passwort**

Mit den hier eingegebenen Daten loggen Sie sich zukünftig in Ihren Account ein.

*Sie erhalten nun eine E-Mail mit einem Bestätigungslink an die angegebene E-Mail-Adresse.*

 $\binom{2}{1}$  Falls Sie keine E-Mail erhalten haben, überprüfen Sie Ihren Spam-Ordner.

### **4. Klicken Sie auf den Link in der E-Mail.**

*Sie erhalten in Ihrem Browser eine Meldung, dass Ihr Account verifiziert wurde. Ihr Organisationsaccount ist nun erstellt.*

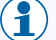

Durch die Erstellung des Accounts wurde eine Organisation zu Ihrem Account hinzugefügt. Sie können auch mehrere Organisationen in einem Organisationsaccount verwalten.

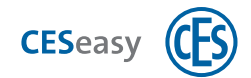

### <span id="page-10-0"></span>**2.4 Mitarbeiter-Account erstellen**

Ein Mitarbeiter-Account wird automatisch erstellt, wenn Sie als Organisationsverwalter einen neuen Mitarbeiter hinzufügen.

**Ihre Rolle:**  $\left(\mathbb{I}\right)$  Organisationsverwalter

- **1. Loggen Sie sich auf [www.myceseasy.eu](http://www.myceseasy.eu/) in Ihren Organisationsaccount ein.**
- **2. Klicken Sie auf den Tab "Mitarbeiter".**
- **3. Klicken Sie auf "Hinzufügen".**
- **4. Geben Sie die erforderlichen Daten ein.**

#### **Name**

Der Name des Mitarbeiters.

### **Zusätzliche Daten**

Optional, dient für Sie zur Information und hat keine technischen Auswirkungen.

### **E-Mail-Adresse**

E-Mail-Adresse des Mitarbeiters. An diese E-Mail-Adresse werden die Anmeldemail für den Mitarbeiter und alle künftigen E-Mails, wenn der Mitarbeiter Schlüssel erhält, geschickt. Mit dieser E-Mail-Adresse kann er sich auch in seinen Mitarbeiter-Account einloggen.

### **Handynummer**

Optional, dient für Sie zur Information und hat keine technischen Auswirkungen.

### **Verifikationscode**

Der Verifikationscode ist optional und dient der zusätzlichen Sicherheit: Normalerweise reicht es aus, wenn der Empfänger der CESeasy E-Mail auf den Schlüsselcode-Link in der Mail klickt, damit ein Schlüssel zur CESeasy App hinzugefügt wird. Wenn Sie möchten, dass zusätzlich noch eine Sicherheitsabfrage stattfindet, können Sie einen Verifikationscode erstellen. Dieser wird nicht mit der E-Mail verschickt, Sie müssen ihn dem Empfänger persönlich mitteilen. So stellen Sie sicher, dass nur der gewünschte Empfänger den Schlüssel zu seiner CESeasy App hinzufügen kann.

Sie können Verifikationscodes auf die gleiche Weise auch beim Erstellen von Mitarbeiter-Accounts nutzen. Der neue Mitarbeiter muss dann nach dem Klick

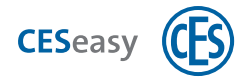

auf den Referenzcode-Link in der Mail noch den Verifikationscode eingeben, um Schlüssel von Ihrer Organisation zu erhalten.

### **5. Klicken Sie auf "Abschicken".**

*Sie sehen, wie sich Referenzcode und Status aktualisieren.*

#### **Referenzcode**

Der Referenzcode wird automatisch erstellt, nachdem Sie den neuen Mitarbeiter erstellt haben. Diesen Code erhält der Mitarbeiter in der Anmeldemail. Durch diesen Code kann die CESeasy App den Mitarbeiter Ihrer Organisation zuordnen und der Mitarbeiter sieht automatisch die gewünschten Schlüssel in seiner CESeasy App.

#### **Status**

Der Status wird automatisch angezeigt, nachdem Sie den neuen Mitarbeiter erstellt haben. Dort sehen Sie z.B., ob die E-Mail an den Mitarbeiter abgeschickt wurde

### **6. Klicken Sie auf "Speichern".**

*Der Mitarbeiter ist nun erstellt. Damit der Mitarbeiter CESeasy nutzen kann, muss er den Link in seiner Anmeldemail öffnen.*

Um den Mitarbeiter-Account nutzen zu können, muss der Mitarbeiter in der CESeasy App ein Passwort für seinen Account festlegen.

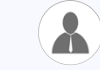

**Ihre Rolle:** (A) Mitarbeiter

Wenn Sie eine Anmeldemail von Ihrem Organisationsverwalter erhalten haben, gehen Sie folgendermaßen vor, um die CESeasy App zu nutzen. Gleichzeitig legen Sie bei der ersten Nutzung der App das Passwort für Ihren Mitarbeiter-Account fest.

**1. Installieren Sie die CESeasy App. Den Link finden Sie in der Anmeldemail.**

### **2. Klicken Sie auf den Link mit dem Referenzcode, um sich anzumelden.**

*Sie werden gefragt, ob Sie den Link in der CESeasy App öffnen möchten.*

**3. Klicken Sie auf "Ja".**

*Sie sehen die App mit dem Overlay "Schlüssel hinzufügen". Unter "Schlüsselcode" sehen Sie den Referenzcode.*

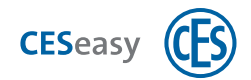

- **4. Falls Sie einen Verifikationscode von Ihrem Organisationsmanager erhalten haben, geben Sie diesen unter "Sicherheitscode" (Frage Schlüsselmanager)" ein.**
- **5. Klicken Sie auf "OK".**
- **6. Wenn Sie die CESeasy App zum ersten Mal verwenden, werden Sie aufgefordert, ein Passwort zu erstellen.**
- $\binom{2}{1}$  Das Passwort, das Sie hier festlegen, ist auch das Passwort für Ihren Mitarbeiteraccount auf der Webplattform.
- **7. Wenn für einen Schlüssel, den Sie von der Organisation erhalten haben, ein PIN-Code erforderlich ist, werden Sie aufgefordert, einen PIN-Code zu erstellen.**

### **PIN-Code**

Wenn ein Schlosseigentümer festgelegt hat, dass für seinen Schlüssel ein PIN-Code verpflichtend ist, müssen Mitarbeiter für jedes Öffnen und Schließen des Schlosses ihren PIN-Code eingeben. Jeder Mitarbeiter erstellt seinen eigenen PIN-Code in seiner CESeasy App. In seinem Mitarbeiter-Account kann der Mitarbeiter den PIN-Code ändern.

*Sie können die CESeasy App jetzt zum Öffnen und Schließen von Kundenschlössern verwenden.*

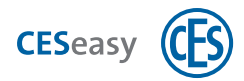

### <span id="page-13-0"></span>**2.5 Verschiedene Accounts mit einem einzigen Login betreiben**

Jede Login-E-Mail-Adresse darf in der Webplattform nur einmal vorkommen. Sie können jedoch Ihren **Eigentümer-Account** (mit oder ohne Gebäudemanagement) und Ihren

**Organisationsaccount** unter einer einzigen Login-E-Mail-Adresse betreiben. Dazu müssen Sie, statt sich für einen neuen Account zu registrieren, Ihren bereits bestehenden Account erweitern.

**Mitarbeiter-Accounts** können nicht mit anderen Accounts unter derselben Login-E-Mail-Adresse betrieben werden.

### **2.5.1 Bestehenden Eigentümer-Account um Organisationsaccount erweitern**

Ihre Rolle: (<sup>3</sup>) Schlosseigentümer

- **1. Loggen Sie sich auf [www.myceseasy.eu](http://www.myceseasy.eu/) in Ihren Eigentümer-Account ein.**
- **2. Klicken Sie auf den Tab "Home".**
- **3. Klicken Sie auf "Meine Daten".**
- **4. Klicken Sie auf "Funktionen".**
- **5. Geben Sie den Code der Karte "Organisation" ein und klicken Sie auf "Fortsetzen".**

*Sie haben nun einen Organisationsaccount erstellt, den Sie unter der gleichen Login-E-Mail-Adresse wie für Ihren Eigentümer-Account betreiben.*

**6. Loggen Sie sich aus der Webplattform aus und wieder ein.**

*Sie können nun in der Webplattform im Tab "Home" zwischen Ihrem Eigentümer-Account und dem Organisationsaccount umschalten.*

### **2.5.2 Bestehenden Organisationsaccount um Eigentümer-Account erweitern**

**Ihre Rolle:**  $\left(\mathbb{I}\right)$  Organisationsverwalter

- $\binom{2}{1}$  Um Ihren Organisationsaccount um einen Eigentümer-Account zu erweitern, benötigen Sie ein CESeasy Schloss.
- 

 $\binom{9}{1}$  Sie erweitern Ihren Organisationsaccount mit dem Code auf der Registrierungskarte für das Schloss, mit dem Sie normalerweise einen neuen Eigentümer-Account erstellen würden.

**1. Loggen Sie sich auf [www.myceseasy.eu](http://www.myceseasy.eu/) in Ihren Organisationsaccount ein.**

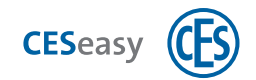

- **2. Klicken Sie auf den Tab "Home".**
- **3. Klicken Sie auf "Meine Daten".**
- **4. Klicken Sie auf "Funktionen".**
- **5. Geben Sie den Code auf der Registrierungskarte für das Schloss ein und klicken Sie auf "Fortsetzen".**

*Sie haben nun einen Eigentümer-Account erstellt, den Sie unter der gleichen Login-E-Mail-Adresse wie für Ihren Eigentümer-Account betreiben. Das Schloss ist in diesem neuen Eigentümer-Account registriert.*

**6. Loggen Sie sich aus der Webplattform aus und wieder ein.**

*Sie können nun in der Webplattform im Tab "Home" zwischen Ihrem Eigentümer-Account und dem Organisationsaccount umschalten.*

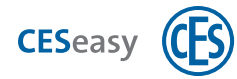

### <span id="page-15-0"></span>**2.6 Auf der Webplattform einloggen**

- $(2)$ Die Adresse der Webplattform ist für alle Account-Arten gleich.
- **1. Öffnen Sie [www.myceseasy.eu](http://www.myceseasy.eu/) in Ihrem Browser.**
- **2. Loggen Sie sich mit der E-Mail-Adresse und dem Passwort ein, mit denen Sie sich registriert haben.**
	- Bei einem Mitarbeiteraccount wurde Ihr Account vom Organisationsverwalter erstellt. Melden Sie sich mit der E-Mail-Adresse an, mit der Sie die Anmeldemail erhalten haben. Ihr Passwort haben Sie nach dem Klick auf den Link in der Anmeldemail in der CESeasy App selbst erstellt.

### <span id="page-15-1"></span>**2.7 Passwort vergessen**

- $(2)$ Die Passwortwiederherstellung ist für alle Account-Arten gleich.
- **3. Öffnen Sie [www.myceseasy.eu](http://www.myceseasy.eu/) in Ihrem Browser.**
- **4. Klicken Sie auf "Passwort vergessen ?".**
- **5. Klicken Sie auf "Fortsetzen".**
- **6. Geben Sie die E-Mail-Adresse ein, mit der Sie sich in Ihren Account einloggen.**

*Wenn der Webplattform die angegebene E-Mail-Adresse bekannt ist, erhalten Sie eine E-Mail mit weiteren Anweisungen.*

Falls Sie keine E-Mail erhalten, überprüfen Sie Ihren Spam-Ordner.  $(1)$ 

- **7. Folgen Sie dem Link in der E-Mail.**
- **8. Geben Sie die E-Mail-Adresse ein, mit der Sie sich in Ihren Account einloggen, und ein neues Passwort ein.**
- **9. Klicken Sie auf "Fortsetzen".**

*Sie erhalten eine Meldung, dass Ihr Passwort geändert wurde. Sie können sich nun mit dem neuen Passwort in Ihren Account einloggen.*

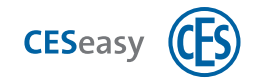

### <span id="page-16-1"></span><span id="page-16-0"></span>**3 Schlösser verwalten**

### **3.1 Schloss registrieren**

Falls Sie noch keinen Eigentümer-Account besitzen, registrieren Sie Ihr Schloss während Sie Ihren Eigentümer-Account erstellen (siehe ["Eigentümer-Account erstellen"](#page-7-1) auf Seite 8).

Falls Sie bereits einen Eigentümer-Account besitzen, können Sie Ihr Schloss in diesem bestehenden Account registrieren.

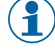

Sie können beliebig viele Schlösser zu Ihrem Eigentümer-Account hinzufügen (= registrieren).

 $\binom{2}{1}$  Für die Erstellung eines Organisationsaccounts oder Mitarbeiteraccounts ist keine Schlossregistrierung notwendig, da in diesen Accounts keine Schlösser verwaltet werden.

Ihre Rolle: (<sup>2</sup>1) Schlosseigentümer

- **1. Loggen Sie sich auf [www.myceseasy.eu](http://www.myceseasy.eu/) in Ihren Eigentümer-Account ein.**
- **2. Klicken Sie auf den Tab "Meine Schlösser".**

*Sie sehen Ihre bereits hinzugefügten Schlösser in diesem Tab.*

- **3. Klicken Sie auf "Hinzufügen".**
- **4. Geben Sie die erforderlichen Daten ein.**

### **Schloss-Registrierungscode**

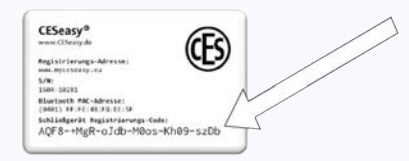

Den Schloss-Registrierungscode finden Sie auf der Schlosskarte, die mit Ihrem CESeasy Motorzylinder geliefert wurde.

#### **Name**

Der Name des Schlosses, z.B. "Haustür" oder "Keller".

### **Standort**

Der Standort des Schlosses, z.B. "Parkstraße 12".

### **5. Klicken Sie auf "Fortsetzen".**

*Das Schloss ist nun zu Ihrem Account hinzugefügt und wird Ihnen unter "Meine Schlösser" angezeigt. Sie können nun für dieses Schloss Schlüssel ausgeben und einnehmen sowie Fernbedienungen für das Schloss hinzufügen.*

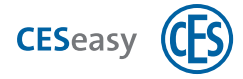

<span id="page-17-0"></span> $\binom{2}{1}$  Durch die Registrierung eines Schlosses beginnt die Ablaufzeit der Funktion "Schlossverwaltung" (siehe ["Schlossverwaltung \(für Schlösser\)"](#page-72-2) auf Seite 73).

### **3.2 Optionen für Schlösser**

Um die Optionen für Ihre Schlösser anzuschauen bzw. zu verändern gehen Sie folgendermaßen vor:

Ihre Rolle: (21) Schlosseigentümer

- **1. Loggen Sie sich auf [www.myceseasy.eu](http://www.myceseasy.eu/) in Ihren Eigentümer-Account ein.**
- **2. Klicken Sie auf den Tab "Meine Schlösser".**

*Sie sehen Ihre bereits hinzugefügten Schlösser in diesem Tab.*

### **3. Klicken Sie beim gewünschten Schloss auf "Optionen".**

*Sie sehen nun folgende Optionen:*

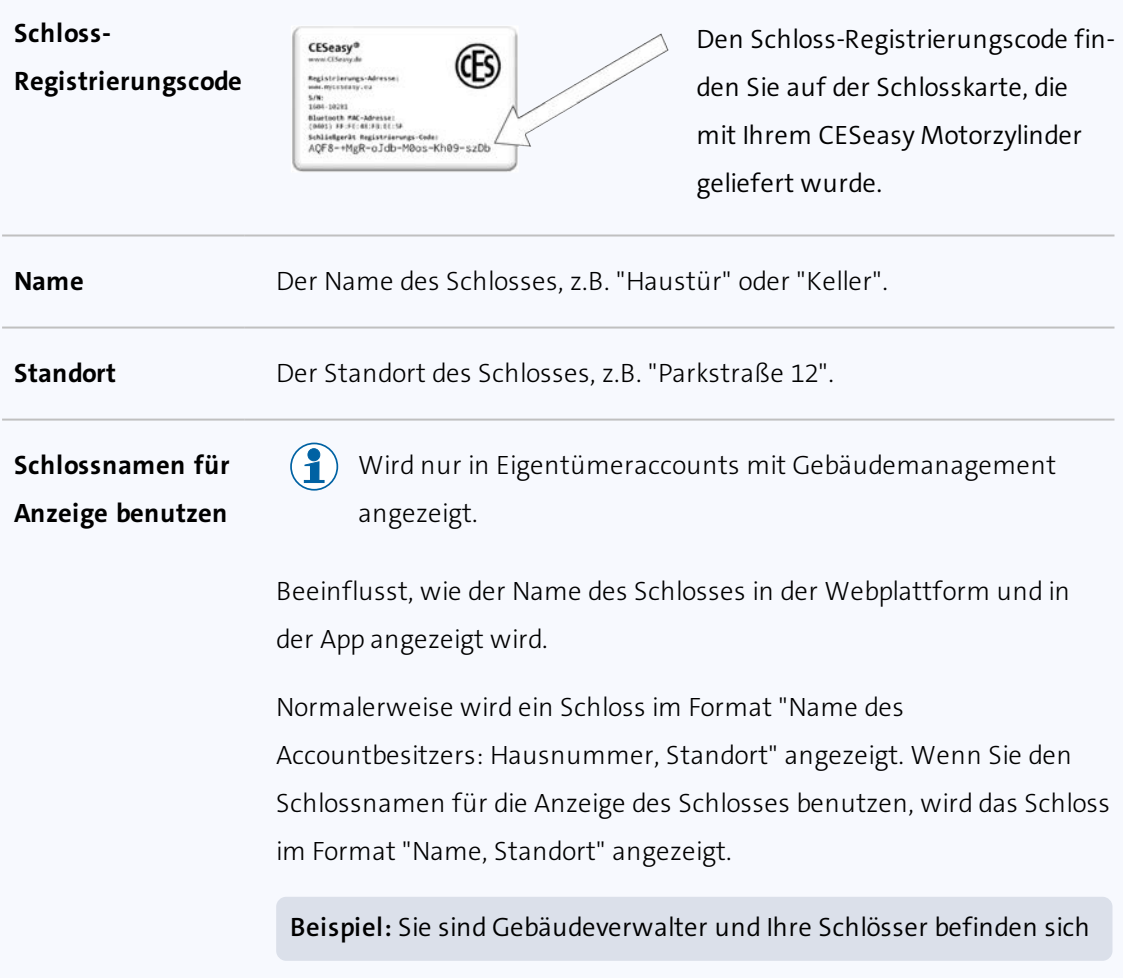

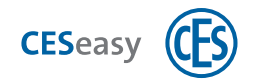

als freigegebene Schlösser in einem Gebäude. Andere Personen besitzen daher Schlüssel für diese Schlösser. Sie möchten nicht, dass für diese Schlösser Ihr Name und Ihre Hausnummer in der App angezeigt werden. Daher benutzen Sie den Schlossnamen für die Anzeige des Schlosses.

### **Gebäudecode** Durch einen Gebäudecode können Sie Ihr Schloss zu einem Gebäude als "privates Schloss" hinzufügen. Das bedeutet, dass Schlüssel für Ihr Schloss automatisch auch Schlüssel für alle "freigegebenen Schlösser" dieses Gebäudes sind. Ihr Schloss ist privat, das heißt, dass niemand im Gebäude automatisch Schlüssel für Ihr Schloss erhält.

Gebäude und Gebäudecodes können nur von Gebäudemanagern erstellt werden.

**Beispiel:** Ein Gebäudemanager hat für das Mehrfamilienhaus, in dem Sie wohnen, das Gebäude "Haus Parkstraße 12" erstellt. Er gibt Ihnen den Gebäudecode für dieses Gebäude und Sie fügen damit Ihr Haustürschloss zum Gebäude "Mehrfamilienhaus Parkstraße 12" hinzu. Der Gebäudemanager fügt jetzt die allgemeine Eingangstür als freigegebenes Schloss hinzu. Schlüssel für Ihr Schloss sind nun auch automatisch Schlüssel für die Eingangstür.

Schlüssel für die Eingangstür sind hingegen *nicht* automatisch Schlüssel für Ihre Haustür. Sollten Ihre Nachbarn ihre Schlösser nun auch über den Gebäudecode zum Gebäudecode hinzufügen, besitzen sie ebenfalls automatisch Schlüssel für die Eingangstür, jedoch *nicht* für Ihre Haustür.

 $(2)$ Details finden Sie unter ["Gebäudemanagement"](#page-42-0) auf Seite 43.

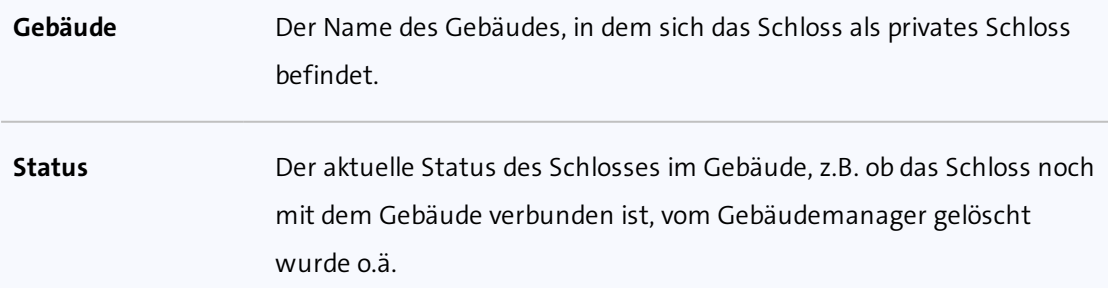

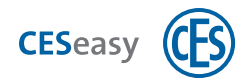

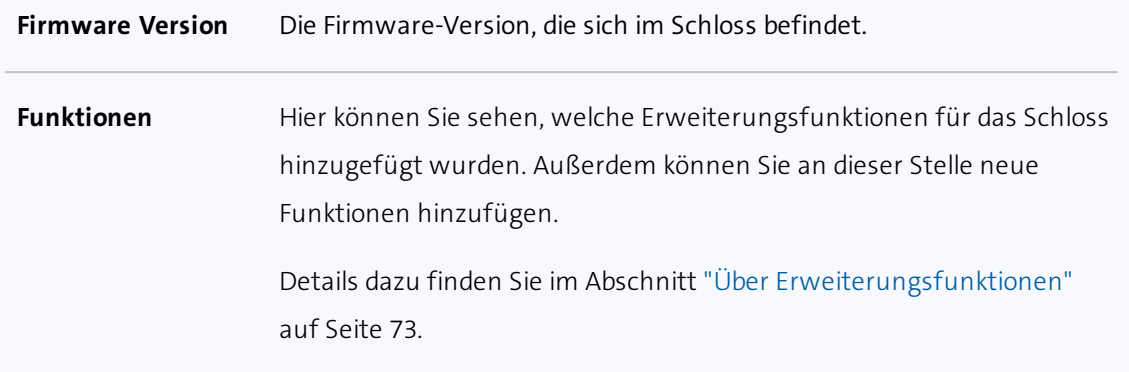

**4. Falls Sie etwas geändert haben, klicken Sie auf "Speichern". Andernfalls klicken Sie auf "Abbrechen".**

<span id="page-19-0"></span>*Falls Sie auf "Speichern" geklickt haben, sind die Änderungen nun gespeichert.*

### **3.3 Schloss zu einem Gebäude hinzufügen**

- $\binom{2}{1}$  Die folgende Anleitung beschreibt, wie Schlossbesitzer Ihr Schloss zu einem bereits existierenden Gebäude hinzufügen können. Wenn Sie ein Gebäudemanager sind und ein Gebäude erstellen bzw. verwalten möchten, lesen Sie bitte den Abschnitt ["Gebäudemanagement"](#page-42-0) auf Seite 43.
- $\binom{2}{1}$  Durch den Gebäudecode wird das Schloss als privates Schloss zum Gebäude hinzugefügt. Alles über den Unterschied zwischen privaten und freigegebenen Schlössern finden Sie im Abschnitt ["Prinzip des Gebäudemanagements"](#page-42-1) auf Seite 43.

Ihre Rolle: **3** Schlosseigentümer

oder

**Ihre Rolle:**  $\left(\begin{array}{cc} \bullet & \bullet \\ \bullet & \bullet \end{array}\right)$  Gebäudemanager

 $\binom{2}{1}$  Für Schlosseigentümer: Den benötigten Gebäudecode erhalten Sie von Ihrem Gebäudemanager.

Sie können ein Schloss immer nur zu *einem* Gebäude als privates Schloss hinzufügen, nicht zu mehreren.

- **1. Loggen Sie sich auf [www.myceseasy.eu](http://www.myceseasy.eu/) in Ihren Eigentümer-Account ein.**
- **2. Klicken Sie auf den Tab "Meine Schlösser".**
- **3. Klicken Sie bei dem gewünschten Schloss auf "Optionen".**

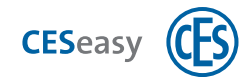

- **4. Klicken Sie bei Gebäudecode auf "Ändern".**
- **5. Geben Sie den Gebäudecode ein.**
- **6. Klicken Sie auf "Fortsetzen".**

*Sie sehen unter "Gebäude", zu welchem Gebäude das Schloss hinzugefügt wurde. Wenn ein Schlüssel für dieses Schloss ausgegeben wird, werden automatisch auch Schlüssels für alle freigegebenen Schlösser im Gebäude ausgegeben.*

### <span id="page-20-0"></span>**3.4 Schloss aus einem Gebäude löschen**

 $\binom{2}{1}$  Die folgende Anleitung beschreibt, wie Schlossbesitzer Ihr Schloss aus einem Gebäude löschen können. Wenn Sie ein Gebäudemanager sind und ein Gebäude löschen bzw. verwalten möchten, lesen Sie bitte den Abschnitt ["Gebäudemanagement"](#page-42-0) auf Seite 43.

 $\binom{2}{1}$  Alles über das Gebäudemanagement finden Sie im Abschnitt ["Prinzip des](#page-42-1) [Gebäudemanagements"](#page-42-1) auf Seite 43.

Ihre Rolle: **3** Schlosseigentümer

- $\binom{2}{1}$  Wenn Sie Ihr Schloss aus einem Gebäude löschen, sind Schlüssel für Ihr Schloss nicht mehr Schlüssel für die freigegebenen Schlösser des Gebäudes.
- **1. Loggen Sie sich auf [www.myceseasy.eu](http://www.myceseasy.eu/) in Ihren Eigentümer-Account ein.**
- **2. Klicken Sie auf den Tab "Meine Schlösser".**
- **3. Klicken Sie bei dem gewünschten Schloss auf "Optionen".**
- **4. Klicken Sie bei Gebäudecode auf "Löschen".**
- **5. Bestätigen Sie die Sicherheitsnachfrage mit "Fortsetzen".**

*Ihr Schloss ist nun aus dem Gebäude gelöscht. Schlüssel für Ihr Schloss sind nicht mehr Schlüssel für die freigegebenen Schlösser des Gebäudes.*

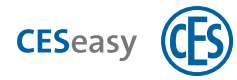

### <span id="page-21-0"></span>**3.5 Funktionen zu einem Schloss hinzufügen**

 $\binom{9}{1}$  Informationen zu den Erweiterungsfunktionen und deren Auswirkungen finden Sie unter ["Über Erweiterungsfunktionen"](#page-72-1) auf Seite 73.

Ihre Rolle: (<sup>1</sup>) Schlosseigentümer

- **1. Loggen Sie sich auf [www.myceseasy.eu](http://www.myceseasy.eu/) in Ihren Eigentümer-Account ein.**
- **2. Klicken Sie auf den Tab "Meine Schlösser".**
- **3. Klicken Sie bei dem Schloss, bei dem Sie die Funktion aktivieren möchten, auf "Optionen".**
- **4. Klicken Sie bei "Funktionen" auf "Hinzufügen".**
- **5. Geben Sie den Code ein und klicken Sie auf "Fortsetzen.**

<span id="page-21-1"></span>*Die Funktion ist nun für das Schloss hinzugefügt.*

### **3.6 Schloss löschen**

Ihre Rolle: **3** Schlosseigentümer

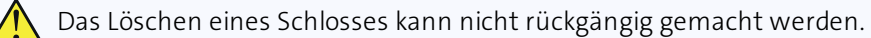

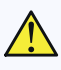

Wenn Sie ein Schloss löschen, werden die dafür ausgegebenen Schlüssel den Personen und Organisationen automatisch entzogen.

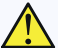

 $\bigwedge$  Beim Löschen eines Schlosses werden auch alle Mehrschlüssel gelöscht, die sie als Funktion zu diesem Schloss hinzugefügt haben (siehe ["5 Mehrschlüssel \(für Schlösser\)"](#page-73-0) [auf Seite 74\).](#page-73-0) Sie können die gelöschten Mehrschlüssel danach nicht mehr für ein anderes Schloss verwenden.

Die Funktionen "Schlossverwaltung" und "Schlüssel an Organisation" bleiben im Schloss gespeichert. Wenn das Schloss nach dem Löschen wieder zu einem Account hinzugefügt wird, sind diese Funktionen noch vorhanden [\(siehe](#page-72-0) ["Erweiterungsfunktionen"](#page-72-0) auf Seite 73).

Nachdem Sie ein Schloss gelöscht haben, können Sie es über seinen Registrierungscode wieder zu einem Eigentümer-Account hinzufügen.

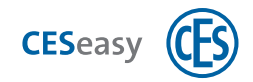

- $\binom{2}{1}$  Beim Löschen eines Schlosses werden alle von Ihnen eingegebenen Informationen wie z.B. Name oder Standort gelöscht.
- **1. Loggen Sie sich auf [www.myceseasy.eu](http://www.myceseasy.eu/) in Ihren Eigentümer-Account ein.**
- **2. Klicken Sie auf den Tab "Meine Schlösser".**

*Sie sehen Ihre bereits hinzugefügten Schlösser in diesem Tab.*

- **3. Klicken Sie beim gewünschten Schloss auf "Löschen".**
- **4. Bestätigen Sie die Sicherheitsnachfrage mit "Fortsetzen".**

*Das Schloss ist aus Ihrem Account gelöscht. Sie können mit dem Registrierungscode des Schlosses einen neuen Account erstellen oder es zu einem anderen Eigentümer-Account hinzufügen.*

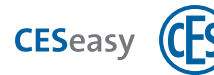

### <span id="page-23-1"></span><span id="page-23-0"></span>**4 Schlüssel verwalten**

### **4.1 Über Schlüssel**

Im Lieferumfang jedes Schlosses sind fünf Schlüssel enthalten. Wenn Sie einen der Schlüssel ausgeben, wird eine E-Mail mit einem Referenzcode verschickt, mit dem man den Schlüssel zu seiner CESeasy App hinzufügen kann.

- Die Schlüssel in Ihrem Eigentümer-Account sind nicht beliebig für jedes Schloss einsetzbar. Wenn Sie z.B. zwei Schlösser in Ihrem Account besitzen, können Sie für jedes Schloss fünf Schlüssel ausgeben, nicht drei für das eine und sieben für das andere Schloss.
- 

Pro Schloss sind durch Erweiterungsfunktionen ("5 Mehrschlüssel") maximal 600 Schlüssel möglich.

 $\binom{2}{1}$  Wenn Sie Fernbedienungstasten für ein Schloss nutzen, verringert sich die maximal mögliche Anzahl der Schlüssel für dieses Schloss pro Taste um einen Schlüssel.

### **Über den Referenzcode für Schlüssel**

Der Referenzcode ist der Code, der den Schlüssel zur CESeasy App hinzufügt. Er wird mit der E-Mail an den Benutzer verschickt. Der Code wird dem Benutzer in der Mail als Link angezeigt. Ein Klick auf den Link fügt den Referenzcode und damit den Schlüssel zu seiner CESeasy App hinzu. Es ist auch möglich, den Referenzcode manuell in die CESeasy App einzugeben.

 $(2)$ 

Jeder Referenzcode kann nur einmal zu einer CESeasy App hinzugefügt werden. Sobald der Referenzcode erfolgreich hinzugefügt wurde, erscheint beim nächsten Versuch ihn hinzuzufügen die Meldung "Schlüssel bereits in Gebrauch".

Wenn Sie den Schlüssel wieder einnehmen, wird der Referenzcode in der Webplattform und der CESeasy App der Person gelöscht. Bei der nächsten Ausgabe des Schlüssel wird ein neuer Referenzcode generiert.

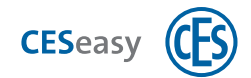

### <span id="page-24-0"></span>**4.2 Schlüssel ausgeben**

Ihre Rolle: (<sup>2</sup>1) Schlosseigentümer

**1. Loggen Sie sich auf [www.myceseasy.eu](http://www.myceseasy.eu/) in Ihren Eigentümer-Account ein.**

#### **2. Klicken Sie auf den Tab "Meine Schlüssel".**

*Sie sehen nun alle Schlüssel Ihrer Schlösser (fünf pro Schloss mitgelieferte sowie eventuell hinzugekaufte Mehrschlüssel).*

#### **3. Klicken Sie bei dem gewünschten Schlüssel auf "Ausgeben".**

 $\binom{2}{1}$  Wenn der Button "Ausgeben" nicht angezeigt wird, ist die Funktion "Schlossverwaltung" für dieses Schloss abgelaufen, siehe ["Schlossverwaltung \(für Schlösser\)"](#page-72-2) auf Seite 73.

*Es öffnet sich das Fenster "Schlüssel ausgeben".*

#### **4. Geben Sie die benötigten Daten ein:**

#### **Benutzer**

Der Name der Person, an den Sie den Schlüssel ausgeben möchten.

#### **E-Mail-Adresse**

Die E-Mail-Adresse der Person, an den Sie den Schlüssel ausgeben möchten. An diese Adresse wird die E-Mail mit dem Schlüsselcode-Link versendet.

#### **Verifikationscode**

Der Verifikationscode ist optional und dient der zusätzlichen Sicherheit: Normalerweise reicht es aus, wenn der Empfänger der CESeasy E-Mail auf den Schlüsselcode-Link in der Mail klickt, damit ein Schlüssel zur CESeasy App hinzugefügt wird. Wenn Sie möchten, dass zusätzlich noch eine Sicherheitsabfrage stattfindet, können Sie einen Verifikationscode erstellen. Dieser wird nicht mit der E-Mail verschickt, Sie müssen ihn dem Empfänger persönlich mitteilen. So stellen Sie sicher, dass nur der gewünschte Empfänger den Schlüssel zu seiner CESeasy App hinzufügen kann.

Sie können Verifikationscodes auf die gleiche Weise auch beim Erstellen von Mitarbeiter-Accounts nutzen. Der neue Mitarbeiter muss dann nach dem Klick auf den Referenzcode-Link in der Mail noch den Verifikationscode eingeben, um Schlüssel von Ihrer Organisation zu erhalten.

#### **Temporärer Schlüssel**

Temporäre Schlüssel werden nach dem von Ihnen festgelegten Zeitraum

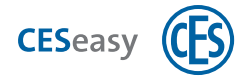

automatisch eingezogen. Schlüssel für Organisationen können keine temporären Schlüssel sein.

Geben Sie "Ja" an, wenn der Schlüssel ein temporärer Schlüssel sein soll . Geben Sie danach den gewünschten Zeitraum ein, in dem der Schlüssel gültig sein soll.

### **Schlüssel für Organisation**

 $\binom{2}{1}$  Damit Ihnen diese Option angezeigt wird, muss Ihr Schloss die Funktionen "Schlüssel an Organisation" und "Schlossverwaltung" besitzen.

Wenn Sie einen Schlüssel nicht an eine Person, sondern an eine Organisation vergeben, kann die Organisation diesen Schlüssel an Ihre Mitarbeiter weitergeben.

Details finden Sie im Kapitel ["Organisationsmanagement für Schlosseigentümer"](#page-53-0) [auf Seite 54.](#page-53-0)

Geben Sie "Ja" an, wenn Sie diesen Schlüssel an eine Organisation ausgeben möchten. Geben Sie in diesem Fall als Empfänger-E-Mailadresse die E-Mail-Adresse an, die Sie von der Organisation erhalten haben.

Wenn Sie möchten, ein PIN-Code verpflichtend ist, geben Sie unter "PIN-Code verpflichtet" "Ja" an.

#### **PIN-Code**

Wenn Sie einen Schlüssel an eine Organisation vergeben können Sie festlegen, dass für diesen Schlüssel ein PIN-Code verpflichtend ist. Mitarbeiter der Organisation müssen dann für jedes Öffnen und Schließen Ihres Schlosses ihren PIN-Code in ihrer CESeasy App eingeben. Den PIN-Code legen die Mitarbeiter selber fest und muss nicht von Ihnen angegeben werden.

 $\binom{9}{1}$  Mehr Informationen zu Schlüsseln für Organisationen erhalten Sie im Abschnitt ["Organisationsmanagement für Schlosseigentümer"](#page-53-0) auf Seite [54](#page-53-0).

### **5. Klicken Sie auf "Ok".**

*Der Schlüssel wird ausgegeben.*

*Wenn Sie den Schlüssel an eine Person ausgegeben haben, erhält diese eine E-Mail mit weiteren Instruktionen.*

*Wenn Sie den Schlüssel an eine Organisation ausgegeben haben, kann die Organisation den*

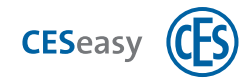

*Schlüssel an ihre Mitarbeiter weitergeben.*

<span id="page-26-0"></span>Um den Schlüssel nutzen zu können, ist die CESeasy App erforderlich.

### **4.3 Schlüssel einnehmen**

Ihre Rolle: (<sup>2</sup>1) Schlosseigentümer

- **1. Loggen Sie sich auf [www.myceseasy.eu](http://www.myceseasy.eu/) in Ihren Eigentümer-Account ein.**
- **2. Klicken Sie auf den Tab "Meine Schlüssel".**
- **3. Klicken Sie bei dem gewünschten Schlüssel auf "Einnehmen".**

*Es öffnet sich das Fenster "Schlüssel einnehmen".*

**4. Bestätigen Sie, dass Sie den Schlüssel einnehmen möchten mit "Fortsetzen".**

*Der Schlüssel ist nun eingenommen. Sobald sich die Schlüsselliste in der CESeasy App aktualisiert hat, ist der Schlüssel in der CESeasy App der betreffenden Person nicht mehr verfügbar.*

Beachten Sie dazu die Hinweise, wann nach einer Schlüsseleinnahme die Schlüssel nicht mehr in der CESeasy App verwendbar sind, siehe ["Schlüssel verwalten"](#page-23-0) auf Seite [24](#page-23-0).

 $\left( \begin{matrix} 2 \end{matrix} \right)$  Wenn Sie nicht warten möchten, bis sich die Schlüsselliste der CESeasy App aktualisiert hat, können Sie die Information, dass der Schlüssel entzogen wurden, selbst in das Schloss übertragen (s.u.).

### **Um Änderungen in ein Schloss zu übertragen:**

- **1. Öffnen Sie die CESeasy App.**
- **2. Erneuern Sie die Schlüssel in Ihrer App, indem Sie im Menü auf "Schlüssel erneuern" klicken.**

 $\binom{2}{1}$  Das Erneuern der Schlüssel sorgt dafür, dass die aktuellen Einstellungen für das Schloss aus der Webplattform in die CESeasy App übertragen werden.

- **3. Um die Änderungen zu übertragen, öffnen oder schließen Sie das Schloss einmal.**
	- Wenn mehrere Schlösser von den Änderungen betroffen sind, müssen Sie **jedes** der Schlösser einmal öffnen oder schließen.

*Die Änderungen sind nun in das Schloss übertragen.*

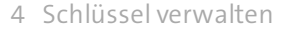

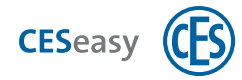

### <span id="page-27-0"></span>**4.4 Temporäre Schlüssel**

Temporäre Schlüssel werden nach dem von Ihnen festgelegten Zeitraum automatisch eingezogen. Schlüssel für Organisationen können keine temporären Schlüssel sein.

Sie können einen Schlüssel, den Sie ohne Zeitbegrenzung ausgegeben haben, auch im Nachhinein noch zu einem temporären Schlüssel machen, siehe ["Optionen für Schlüssel"](#page-27-2) unten.

Temporäre Schlüssel sind sofort nach dem Ablauf des Gültigkeitszeitraums nicht mehr verwendbar. Dies bedeutet, dass die Hinweise, wann nach einer Schlüsseleinnahme Schlüssel nicht mehr verwendbar sind (unter ["Schlüssel verwalten"](#page-23-0) auf Seite 24) **nicht** für temporäre Schlüssel gelten.

### <span id="page-27-1"></span>**4.5 Schlüssel für Organisationen**

Wenn Sie einen Schlüssel nicht an eine Person, sondern an eine Organisation vergeben, kann die Organisation diesen Schlüssel an Ihre Mitarbeiter weitergeben.

Details finden Sie im Kapitel ["Organisationsmanagement für Schlosseigentümer"](#page-53-0) auf Seite 54.

<span id="page-27-2"></span>Wie Sie einen Schlüssel an eine Organisation ausgeben, erfahren Sie im Abschnitt ["Schlüssel](#page-24-0) [ausgeben "](#page-24-0) auf Seite 25.

### **4.6 Optionen für Schlüssel**

Um die Optionen für Ihre Schlüssel anzuschauen bzw. zu verändern gehen Sie folgendermaßen vor:

Ihre Rolle: (<sup>1</sup>) Schlosseigentümer

- **1. Loggen Sie sich auf [www.myceseasy.eu](http://www.myceseasy.eu/) in Ihren Eigentümer-Account ein.**
- **2. Klicken Sie auf den Tab "Meine Schlüssel".**

*Sie sehen Ihre Schlüssel in diesem Tab.*

**3. Klicken Sie beim gewünschten Schlüssel auf "Optionen".**

*Sie sehen nun folgende Optionen:*

**Name** Der Name des Schlüssels. Der Name wird automatisch generiert, kann von Ihnen aber geändert werden.

**Zusätzliche Daten** Hier können Sie zusätzliche Daten eingeben.

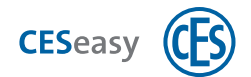

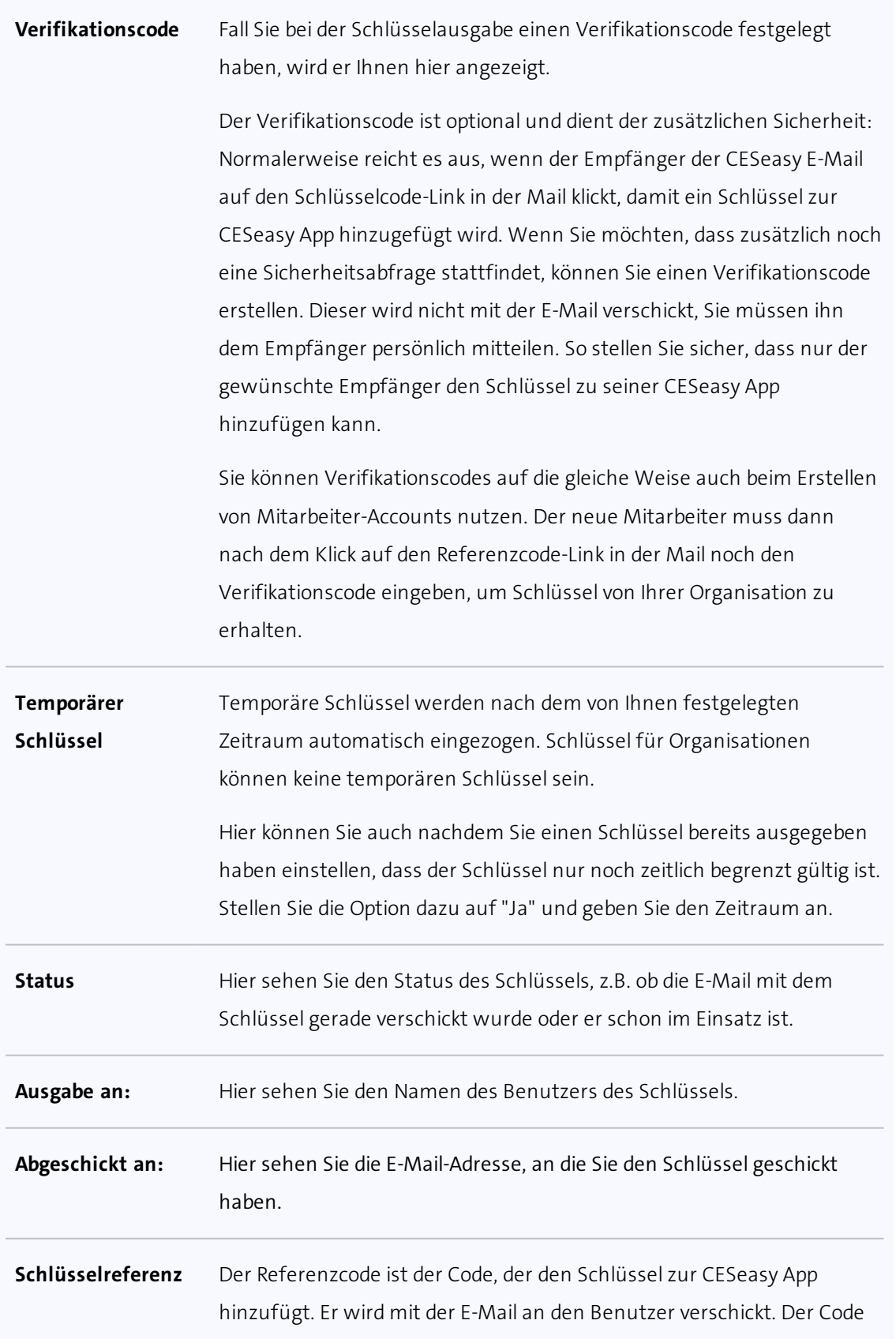

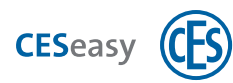

wird dem Benutzer in der Mail als Link angezeigt. Ein Klick auf den Link fügt den Referenzcode und damit den Schlüssel zu seiner CESeasy App hinzu. Es ist auch möglich, den Referenzcode manuell in die CESeasy App einzugeben.

- $\binom{9}{1}$  Jeder Referenzcode kann nur einmal zu einer CESeasy App hinzugefügt werden. Sobald der Referenzcode erfolgreich hinzugefügt wurde, erscheint beim nächsten Versuch ihn hinzuzufügen die Meldung "Schlüssel bereits in Gebrauch".
- $\left(\begin{matrix} 2 \end{matrix}\right)$  Wenn Sie den Schlüssel wieder einnehmen, wird der Referenzcode in der Webplattform und der CESeasy App der Person gelöscht. Bei der nächsten Ausgabe des Schlüssel wird ein neuer Referenzcode generiert.

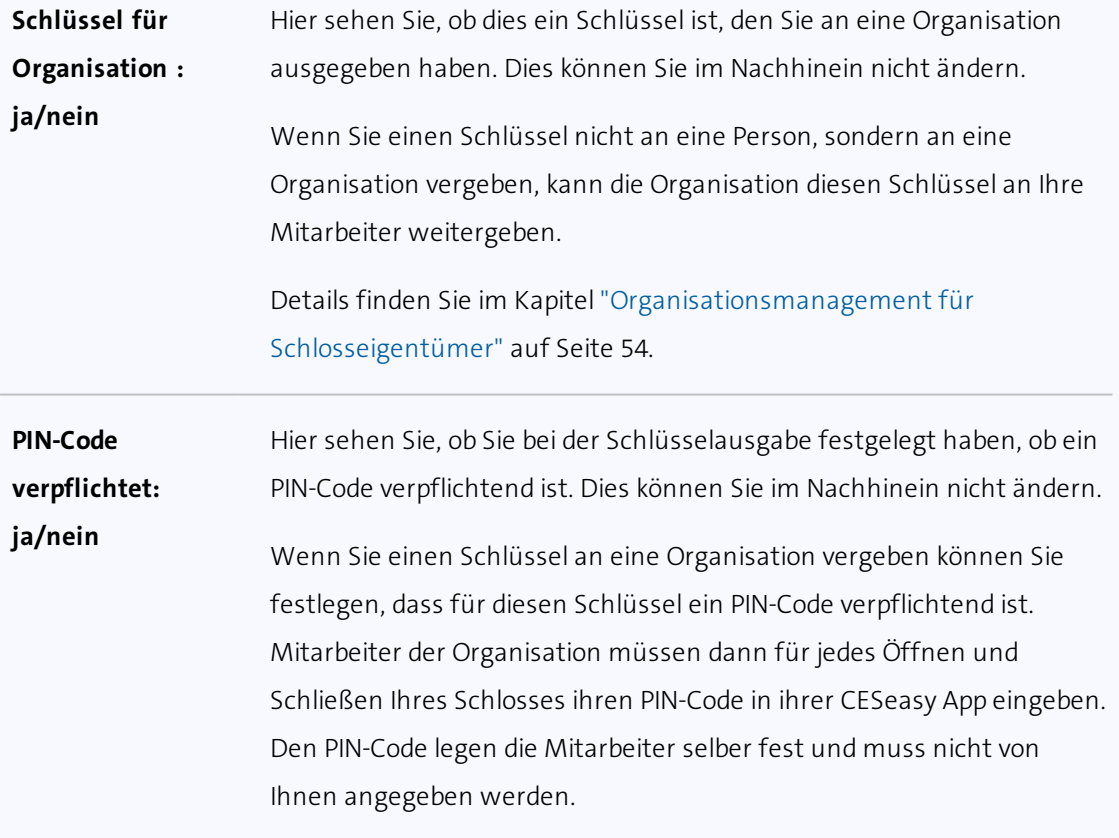

**4. Falls Sie etwas geändert haben, klicken Sie auf "Speichern". Andernfalls klicken Sie auf "Abbrechen".**

*Falls Sie auf "Speichern" geklickt haben, sind die Änderungen nun gespeichert.*

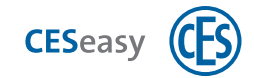

### <span id="page-30-0"></span>**5 CESeasy App**

<span id="page-30-1"></span>Details zur Bedienung der App finden Sie in der **[Anleitung der CESeasy App](https://ces.qr1.at/anleitungapp)**.

### **5.1 Download der CESeasy App**

Die CESeasy App ist für Android und iPhone erhältlich. Scannen Sie einfach den QR-Code, um die App herunterzuladen.

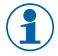

Der QR-Code erkennt, ob Sie ein Android oder iPhone verwenden und leitet Sie zur richtigen App.

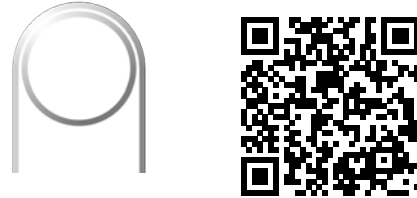

*CESeasy App "Zugang"*

Falls der Scan nicht funktioniert, öffnen Sie bitte den folgenden Link mit Ihrem Smartphone. Auch der Link erkennt, ob Sie ein Android oder iPhone verwenden und leitet Sie zur richtigen App.

### <span id="page-30-2"></span>**<https://ces.qr1.at/CESeasyApp>**

### **5.2 Aktualisierung der Schlüsselliste in der CESeasy App**

### **Wann kommuniziert die CESeasy App mit der Webplattform?**

- Wenn Sie die App starten, ohne dass die App noch im Hintergrund geöffnet war.
- Wenn Sie die App aus dem Hintergrund öffnen und die letzte Kommunikation mit der Webplattform mehr als zwei Stunden her ist.
- Wenn Sie auf den Link mit dem Schlüssel-Referenzcode in einer E-Mail geklickt haben und der Schlüssel in der App geöffnet wird.
- <sup>l</sup> Wenn Sie auf "Schlüssel erneuern" im Menü klicken.
- Beachten Sie dazu den Unterschied zwischen "Schlüssel erneuern" und dem  $(1)$ "Aktualisieren"-Button:

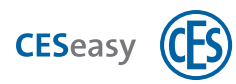

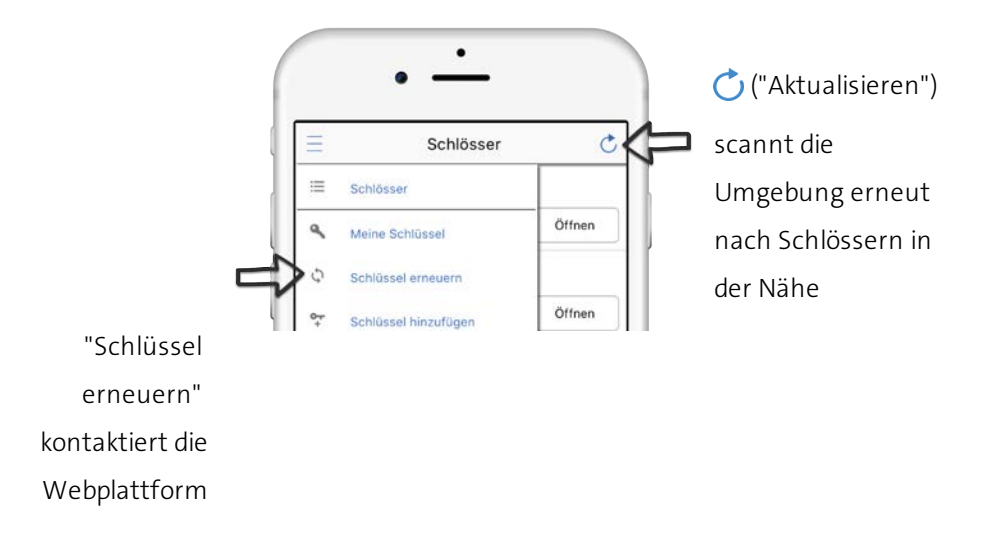

#### **Was geschieht bei der Kommunikation zwischen CESeasy App und Webplattform?**

#### **Aktualisierung der Schlüsselliste**

- Entzogene Schlüssel werden gelöscht.
- <sup>l</sup> Falls ein Schlüssel zu einem temporären Schlüssel geworden ist bzw. ein temporärer Schlüssel zu einem regulären Schlüssel geworden ist, wird diese Information aktualisiert.
- Bei der Nutzung des Gebäudemanagements: Falls neue Schlüssel durch freigegebene Schlösser im Gebäude hinzugekommen sind, werden diese hinzugefügt.
- Bei der Nutzung des Organisationsmanagements: Falls neue Schlüssel für den Mitarbeiter hinzugekommen sind, werden diese hinzugefügt.
- <sup>l</sup> Schlüssel, für die Sie per E-Mail an eine Person ausgegeben haben, werden *nicht* zur Schlüsselliste hinzugefügt. Um diese zur CESeasy App hinzuzufügen müssen Sie den Referenzcode in der App eintragen (durch Klick auf den Link in der E-Mail oder manuell).

Die aktualisierte Schlüsselliste wird in Ihrem Smartphone bis zur nächsten Kommunikation mit der Webplattform gespeichert.

#### **Übertragung von Änderungen**

• Änderungen werden aus der Webplattform in die App übertragen, z.B. geänderte Tastenbelegungen von Fernbedienungen.

#### **Übertragung von Ereignissen**

• Die CESeasy App fragt beim Öffnen und Schließen von Schlössern gleichzeitig ab, ob neue Ereignisse im Schloss vorliegen. Sollten solche Ereignisse in der App zwischengespeichert sein, überträgt die App diese in die Webplattform.

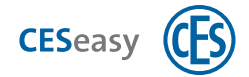

### **Wenn die Kommunikation nicht erfolgreich war (z.B. kein Internetzugriff), passiert Folgendes:**

#### **Neue Schlüssel**

Wenn Sie einen neuen Schlüssel hinzufügen wollen und die Kommunikation mit der Webplattform nicht möglich ist, erhalten Sie eine Fehlermeldung und der neue Schlüssel wird nicht angezeigt. Versuchen Sie, den Schlüssel erneut hinzuzufügen, wenn die Kommunikation wieder möglich ist.

#### **Schlüsselliste**

Wenn die Kommunikation mit der Webplattform nicht möglich ist, lädt die CESeasy App die Schlüsselliste aus dem Speicher Ihres Smartphones.

 $\binom{2}{1}$  Schlüssel aus einer Schlüsselliste, die älter als 48 Stunden ist (d.h. der letzte Kontakt mit der Webplattform ist mehr als 48 Stunden her), werden von Schlössern nicht mehr akzeptiert.

- $\binom{2}{1}$  Ein entzogener Schlüssel wird somit maximal 48 Stunden nach dem Entziehen noch akzeptiert, wenn es in der gesamten Zeit keine Kommunikation zwischen CESeasy App und Webplattform gab. Dies gilt nicht für temporäre Schlüssel. Diese werden sofort nach Ablauf der Gültigkeitsdauer nicht mehr akzeptiert.
- $\binom{9}{1}$  Sie können auch selbst dafür sorgen, dass ein entzogener Schlüssel nicht mehr vom Schloss akzeptiert wird. Dazu müssen Sie die Änderung, dass der Schlüssel entzogen wurden, in das Schloss übertragen.

### **Um Änderungen in ein Schloss zu übertragen:**

- **1. Öffnen Sie die CESeasy App.**
- **2. Erneuern Sie die Schlüssel in Ihrer App, indem Sie im Menü auf "Schlüssel erneuern" klicken.**

 $\binom{2}{1}$  Das Erneuern der Schlüssel sorgt dafür, dass die aktuellen Einstellungen für das Schloss aus der Webplattform in die CESeasy App übertragen werden.

- **3. Um die Änderungen zu übertragen, öffnen oder schließen Sie das Schloss einmal.**
- Wenn mehrere Schlösser von den Änderungen betroffen sind, müssen Sie **jedes** der Schlösser einmal öffnen oder schließen.

*Die Änderungen sind nun in das Schloss übertragen.*

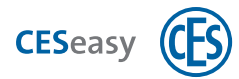

### <span id="page-33-0"></span>**5.3 Schlüssel wiederherstellen (nur für Mitarbeiteraccounts)**

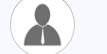

**Ihre Rolle:** Mitarbeiter

Nach der Neuinstallation der CESeasy App (z.B. weil ein neues Smartphone verwendet wird) sind keine Schlüssel mehr in der App vorhanden. Wenn Sie einen Mitarbeiteraccount besitzen, können Sie Ihre Schlüssel wiederherstellen.

#### **1. Lassen Sie sich von Ihrem Organisationsverwalter einen neuen Referenzcode zuschicken.**

 $\binom{2}{1}$  Die Anleitung dazu finden Organisationsverwalter unter ["Neuen Referenzcode an](#page-66-0) [Mitarbeiter verschicken"](#page-66-0) auf Seite 67.

#### **2. 2. Klicken Sie auf den Link mit dem Referenzcode.**

*Sie werden gefragt, ob Sie den Link in der CESeasy App öffnen möchten.*

**3. Klicken Sie auf "Ja".**

*Sie sehen die App mit dem Overlay "Schlüssel hinzufügen". Unter "Schlüsselcode" sehen Sie den Referenzcode.*

- **4. Falls Sie einen Verifikationscode von Ihrem Organisationsmanager erhalten haben, geben Sie diesen unter "Sicherheitscode" (Frage Schlüsselmanager)" ein.**
- **5. Klicken Sie auf "OK".**
- **6. Geben Sie das Passwort Ihres Mitarbeiteraccounts ein.**
- $\binom{2}{1}$  Dies ist das Passwort, das Sie beim ersten Anmelden in der CESeasy App festgelegt haben und mit dem Sie sich auf der Webplattform in Ihren Mitarbeiteraccount einloggen.

*Die CESeasy App ist nun wieder mit Ihrem Mitarbeiteraccount verbunden. Alle Ihre Schlüssel werden wiederhergestellt.*

Es werden sowohl Schlüssel wiederhergestellt, die Sie durch Organisationen erhalten haben, als auch Schlüssel, die Sie direkt per E-Mail oder automatisch aufgrund vom Gebäudemanagement erhalten haben.

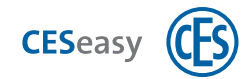

## <span id="page-34-1"></span><span id="page-34-0"></span>**6 Funk-Fernbedienungen verwalten**

### **6.1 Über Funk-Fernbedienungen**

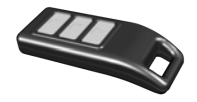

Mit einer Funk-Fernbedienung können Sie Motorzylinder oder Türsteuerungen ohne die CESeasy App steuern. Eine Funk-Fernbedienung besitzt drei Tasten, deren Funktion Sie selbst festlegen können.

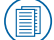

### Details finden Sie in der **[Anleitung der CESeasy Funk-Fernbedienung](https://ces.qr1.at/fernbedienung)**.

### **Wann benötigen Sie zusätzlich die CESeasy App?**

Sie können Funk-Fernbedienungen zusätzlich zur CESeasy App verwenden. Sie benötigen die CESeasy App aber weiterhin, um Einstellungen, die Sie in der Webplattform gemacht haben, in Ihr Schloss zu übermitteln:

- Wenn Sie eine Funk-Fernbedienung hinzugefügt oder gelöscht haben
- Wenn Sie die Funktion der Tasten geändert haben
- Wenn Sie im Log in der Webplattform sehen möchten, wann ein Schloss mit einer Funk-Fernbedienung gesteuert wurde

#### **Zu welchen Accounts können Sie Funk-Fernbedienungen hinzufügen?**

Funk-Fernbedienungen können nur zu Eigentümer-Accounts (mit oder ohne Gebäudemanagement) hinzugefügt werden.

Im Account muss für mindestens eines Ihrer Schlösser die Funktion "Schlossverwaltung" noch aktiv sein,, siehe ["Schlossverwaltung \(für Schlösser\)"](#page-72-2) auf Seite 73.

#### **Welche Schlösser können Sie mit der Funk-Fernbedienung steuern?**

Mit einer Funk-Fernbedienung können Sie Motorzylinder oder Türsteuerungen ohne die CESeasy App steuern.

Sie können für die Tastenbelegung einer Funk-Fernbedienung nur Schlösser auswählen, die sich im gleichen Account wie die Fernbedienung befinden. Sie können eine Fernbedienung jedoch zu mehreren Accounts hinzufügen (s.u.)

Sie können die Tasten einer Funk-Fernbedienung nur mit Schlössern belegen, für die die Funktion "Schlossverwaltung" noch aktiv ist (siehe ["Schlossverwaltung \(für Schlösser\)"](#page-72-2) auf Seite 73).

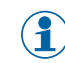

Wenn die Tasten einer Funk-Fernbedienung *vor* Ablauf der "Schlossverwaltung" ein Schloss gesteuert haben, bleibt die Funktion der Tasten auch nach dem Ablauf der "Schlossverwaltung" erhalten.

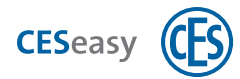

#### **Kann eine Fernbedienung zu mehreren Eigentümer-Accounts hinzugefügt werden?**

Ja. Im Gegensatz zu Schlössern, die immer nur in einem Account vorhanden sein können, können Fernbedienungen zu *mehreren* Accounts hinzugefügt werden. In jedem Account können unterschiedliche Einstellungen für die Tasten festgelegt werden.

**Beispiel:** Ihre Nachbarn besitzen eine Funk-Fernbedienung, mit der ihr eigenes CESeasy Motorschloss öffnen. Sie möchten den Nachbarn Zutritt zu Ihrer Wohnung verschaffen. Die Nachbarn geben Ihnen den Registrierungscode der Funk-Fernbedienung und Sie fügen sie zu Ihrem Account hinzu. Jetzt können Sie für die Tasten Funktionen festlegen, als ob es Ihre eigene Fernbedienung wäre.

#### **Kann eine Taste mehrere Schlösser steuern?**

In Ihrem eigenen Eigentümer-Account können Sie pro Taste *ein* Schloss und die Funktion der Taste für dieses Schloss festlegen.

Wenn die Fernbedienung aber in einem weiteren Account vorhanden ist, kann dieser Account ebenfalls pro Taste *ein* Schloss und die Funktion der Taste für dieses Schloss festlegen.

Dadurch steuert eine Taste *zwei* Schlösser und kann dabei auch für jedes Schloss eine unterschiedliche Funktion haben.

Beispiel: Sie legen in Ihrem Eigentümer-Account fest, dass die Taste **In Ihr Haustürschloss** 

öffnet. Der Hausverwalter besitzt einen eigenen Eigentümer-Account, in dem sich das Kellerschloss befindet. Er fügt Ihre Funk-Fernbedienung zu seinem Account hinzu und legt fest, dass die Taste das Kellerschloss schließen soll. Nun besitzt die Taste unterschiedliche

Funktionen für unterschiedliche Schlösser.

Bitte beachten Sie vor der Mehrfachbelegung von Tasten: Wenn sich die Schlösser zu nah aneinander befinden, werden die Schlösser mit einem Tastendruck *gleichzeitig* gesteuert. Dies kann zu unerwünschtem Verhalten führen. Halten Sie **min. 500 m Abstand** zwischen den Schlössern, die Sie für die Mehrfachbelegung einer Taste nutzen.

#### **Verbraucht das Hinzufügen von Funk-Fernbedienungen Schlüssel?**

Das Hinzufügen von Funk-Fernbedienungen zu Ihrem Account verbraucht keine Schlüssel. Auch wenn Sie eine Taste mit einem Schloss belegen, wird keiner der Schlüssel, die sich für dieses Schloss in Ihrem Account befinden, verbraucht.

Technisch gesehen zählt jedoch jede Taste, die für ein Schloss verwendet wird, als ein Schlüssel, so dass die maximal mögliche Anzahl der Schlüssel für das Schloss sinkt.
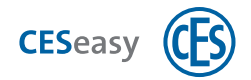

Pro Schloss sind durch Erweiterungsfunktionen ("5 Mehrschlüssel") maximal 600 Schlüssel möglich.

 $\binom{2}{1}$  Wenn Sie Fernbedienungstasten für ein Schloss nutzen, verringert sich die maximal mögliche Anzahl der Schlüssel für dieses Schloss pro Taste um einen Schlüssel.

### **Wie ist die Reichweite einer Funk-Fernbedienung?**

Die Reichweite von Funk-Fernbedienungen hängt von verschiedenen Faktoren ab:

- Die Umgebung des Schlosses (Baumaterialien von Türen und Wänden etc.)
- Die Umgebung der Funk-Fernbedienung (wie sie gehalten wird, ob Sie draußen oder drinnen verwendet wird etc.)
- Der Umgebung zwischen Schloss und Funk-Fernbedienung (Türen und Wände zwischen beiden, weitere Funksignale in der Umgebung, die die Kommunikation stören können, etc.)

### **6.1.1 Fernbedienungen und Organisationsmanagement**

Fernbedienungen können nicht an Organisationen ausgegeben werden. Das heißt, dass eine Fernbedienung nicht als Organisationsschlüssel fungieren kann. Es spielt daher keine Rolle, ob das Schloss, das Sie mit einer Funk-Fernbedienung steuern, die Funktion "Schlüssel an Organisation" besitzt oder nicht.

### **6.1.2 Fernbedienungen und Gebäudemanagement**

Fernbedienungen sind vom Gebäudemanagement ausgeschlossen. Wenn Sie ein privates Schloss mit einer Fernbedienung steuern, steuern Sie daher nur dieses Schloss und nicht die freigegebenen Schlösser des Gebäudes.

**Beispiel:** Ihr Haustürschloss befindet sich als privates Schloss in einem Gebäude. Das Eingangstürschloss befindet sich im selben Gebäude als freigegebenes Schloss. Dadurch geben Sie mit einem Schlüssel für Ihr Haustürschloss automatisch auch immer einen Schlüssel für das Eingangstürschloss aus. Wenn Sie Ihr Haustürschloss mit einer Funk-Fernbedienung steuern, steuern Sie hingegen *nur* Ihr Haustürschloss, das Eingangstürschloss können Sie *nicht* steuern.

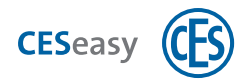

# **6.2 Funk-Fernbedienung hinzufügen**

Ihre Rolle: (<sup>2</sup>1) Schlosseigentümer

- **1. Loggen Sie sich auf [www.myceseasy.eu](http://www.myceseasy.eu/) in Ihren Eigentümer-Account ein.**
- **2. Klicken Sie auf den Tab "Meine Fernbedienungen".**

*Sie sehen Ihre bereits hinzugefügten Fernbedienungen in diesem Tab.*

- **3. Klicken Sie auf "Hinzufügen".**
- **4. Geben Sie die erforderlichen Daten ein.**

#### **Registrierungscode**

Den Registrierungscode finden Sie auf der Rückseite der Funk-Fernbedienung.

### **Ausgabe an**

Der Name desjenigen, an den Sie die Funk-Fernbedienung ausgegeben haben.

**5. Klicken Sie auf "Fortsetzen".**

*Die Funk-Fernbedienung ist nun zu Ihrem Account hinzugefügt und wird Ihnen unter "Meine Fernbedienungen" angezeigt. Bevor Sie die Funk-Fernbedienung verwenden können, müssen Sie noch die Funktion ihrer Tasten festlegen.*

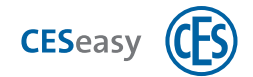

# <span id="page-38-0"></span>**6.3 Funktion der Tasten festlegen**

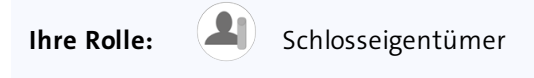

Eine CESeasy Funk-Fernbedienung besitzt drei Tasten mit Symbolen:

Sie können pro Taste ein Schloss, das gesteuert werden soll, und eine Funktion, die an diesem Schloss ausgelöst werden soll, festlegen.

- **1. Loggen Sie sich auf [www.myceseasy.eu](http://www.myceseasy.eu/) in Ihren Eigentümer-Account ein.**
- **2. Klicken Sie auf den Tab "Meine Fernbedienungen".**

*Sie sehen Ihre bereits hinzugefügten Fernbedienungen in diesem Tab.*

- **3. Klicken Sie bei der gewünschten Funk-Fernbedienung auf "Optionen".**
- **4. Legen Sie für die verschiedenen Tasten fest, welches Schloss gesteuert werden soll und welche Funktion durch die Taste ausgelöst werden soll.**

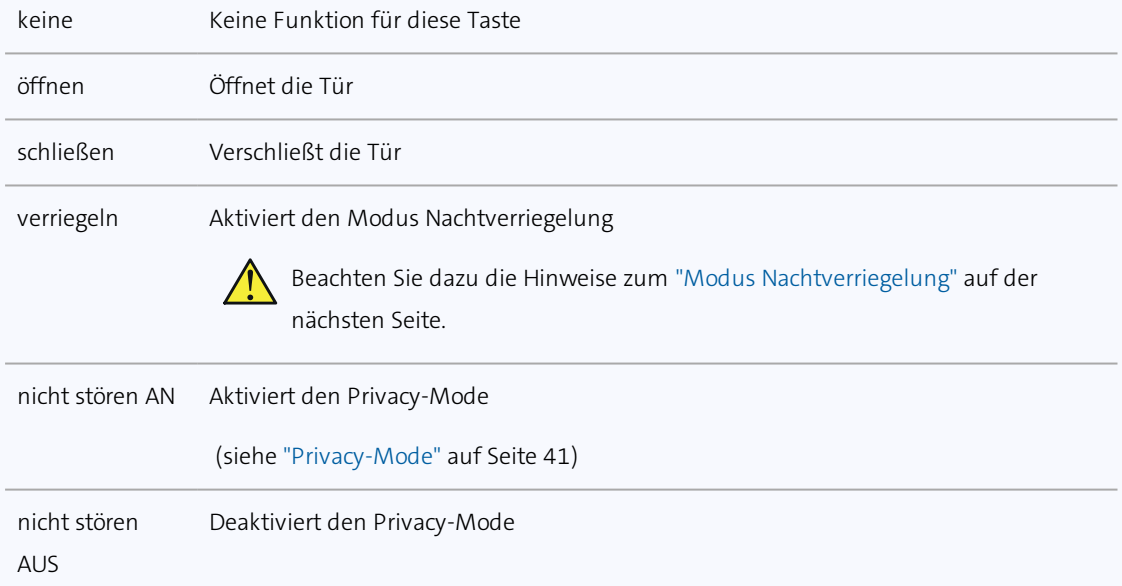

### **5. Klicken Sie auf "Speichern".**

*Die Einstellungen sind nun in der Webplattform gespeichert, aber noch nicht in das Schloss übertragen.*

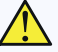

 $\bigwedge$  Wichtig: Die Änderungen müssen noch über die CESeasy App in das Schloss übertragen werden. Sie können warten, bis dies beim alltäglichen Gebrauch geschieht oder die Änderungen direkt selbst übertragen (s.u.).

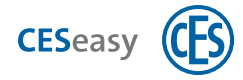

 $\binom{2}{1}$  Falls Sie die Tasten mit verschiedenen Schlössern belegt haben, müssen Sie die Änderungen in jedes der Schlösser übertragen.

#### **Um Änderungen in ein Schloss zu übertragen:**

- **1. Öffnen Sie die CESeasy App.**
- **2. Erneuern Sie die Schlüssel in Ihrer App, indem Sie im Menü auf "Schlüssel erneuern" klicken.**

 $\binom{2}{1}$  Das Erneuern der Schlüssel sorgt dafür, dass die aktuellen Einstellungen für das Schloss aus der Webplattform in die CESeasy App übertragen werden.

**3. Um die Änderungen zu übertragen, öffnen oder schließen Sie das Schloss einmal.**

Wenn mehrere Schlösser von den Änderungen betroffen sind, müssen Sie **jedes** der  $(2)$ Schlösser einmal öffnen oder schließen.

*Die Änderungen sind nun in das Schloss übertragen.*

 $\binom{2}{1}$  Wenn Sie ein Schloss nicht für die Belegung der Tasten auswählen können, ist die Funktion "Schlossverwaltung" für dieses Schloss abgelaufen, siehe ["Schlossverwaltung](#page-72-0) [\(für Schlösser\)"](#page-72-0) auf Seite 73.

### <span id="page-39-0"></span>**6.3.1 Modus Nachtverriegelung**

Im Modus Nachtverriegelung verriegelt der Motorzylinder die Tür und eine manuelle Öffnung ist nicht mehr möglich. Wenn jemand versucht, den der Drehknauf in Richtung "Öffnen" zu drehen, hält der Motorzylinder dagegen und dreht mit Kraft in Richtung "Schließen". Die Nachtverriegelung dient als einbruchhemmende Methode, um zu verhindern, dass jemand z.B. von außen durch den Briefschlitz den Drehknauf des Motorzylinders drehen kann.

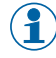

Der Modus Nachtverriegelung wird wieder deaktiviert, wenn das Schloss mit einer Fernbedienung oder der CESeasy App geöffnet wird.

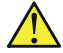

Im Modus Nachtverriegelung benötigen Sie zwangsläufig eine Fernbedienung oder die CESeasy App, um die Tür öffnen zu können. Dies kann in Notsituationen zu lebensgefährlichen Situationen führen!

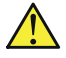

Beachten Sie alle Vorgaben zu Fluchtwegen und Brandschutz (z.B. dürfen bestimmte Türen nicht verriegelt werden), bevor Sie den Modus Nachtverriegelung aktivieren.

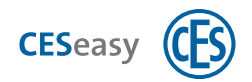

 $\binom{2}{1}$  Im Modus Nachtverriegelung verhindert der Motor das manuelle Drehen des Knaufs, indem er gegen die Drehbewegung steuert. Dies belastet die Batterien stark, daher entleeren sich Batterien im Modus Nachtverriegelung unter Umständen schneller.

### <span id="page-40-0"></span>**6.3.2 Privacy-Mode**

Wenn der Privacy-Mode aktiviert ist, kann das Schloss nicht mehr von Mitarbeitern einer Organisation geöffnet werden. Es können nur noch Schlüssel das Schloss öffnen, die Sie direkt an Personen vergeben haben.

**Beispiel:** Sie haben einen Schlüssel an eine Pflegeorganisation gegeben, die den Schlüssel an mehrere Mitarbeiter weitergibt. Zwei weitere Schlüssel haben Sie Ihren Kindern gegeben. Wenn Sie den Privacy-Mode aktivieren, können die Mitarbeiter der Pflegeorganisation Ihr Schloss nicht mehr öffnen. Ihre Kindern hingegen können das Schloss weiterhin öffnen, da diese den Schlüssel direkt von Ihnen erhalten haben.

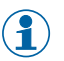

Das Schloss kann im Privacy-Mode weiterhin manuell und per Funk-Fernbedienung geöffnet werden.

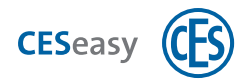

# **6.4 Funk-Fernbedienung löschen**

**Ihre Rolle:** (A) Schlosseigentümer

- **1. Loggen Sie sich auf [www.myceseasy.eu](http://www.myceseasy.eu/) in Ihren Eigentümer-Account ein.**
- **2. Klicken Sie auf den Tab "Meine Fernbedienungen".**

*Sie sehen Ihre bereits hinzugefügten Fernbedienungen in diesem Tab.*

**3. Klicken Sie bei der gewünschten Fernbedienung auf "Optionen".**

*Es öffnet sich das Fenster "Fernbedienung".*

- **4. Klicken Sie auf "Löschen".**
- **5. Bestätigen Sie die Sicherheitsnachfrage mit "Fortsetzen".**

*Die Funk-Fernbedienung ist nun aus Ihrem Account, aber noch nicht aus dem Schloss gelöscht.*

Wichtig: Um das Löschen wirksam zu machen, müssen die Änderungen noch über die CESeasy App in das Schloss übertragen werden. Sie können warten, bis dies beim alltäglichen Gebrauch geschieht oder die Änderungen direkt selbst übertragen (s.u.).

 $\binom{9}{1}$  Falls Sie mehrere Schlösser mit der Fernbedienung gesteuert haben, müssen Sie die Änderungen in jedes der Schlösser übertragen.

Falls die Fernbedienung noch in anderen Accounts hinzugefügt war, ist sie aus diesen Accounts *nicht* gelöscht.

### **Um Änderungen in ein Schloss zu übertragen:**

- **1. Öffnen Sie die CESeasy App.**
- **2. Erneuern Sie die Schlüssel in Ihrer App, indem Sie im Menü auf "Schlüssel erneuern" klicken.**

Das Erneuern der Schlüssel sorgt dafür, dass die aktuellen Einstellungen für das Schloss aus der Webplattform in die CESeasy App übertragen werden.

- **3. Um die Änderungen zu übertragen, öffnen oder schließen Sie das Schloss einmal.**
- Wenn mehrere Schlösser von den Änderungen betroffen sind, müssen Sie **jedes** der Schlösser einmal öffnen oder schließen.

*Die Änderungen sind nun in das Schloss übertragen.*

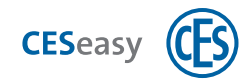

# **7 Gebäudemanagement**

## **7.1 Prinzip des Gebäudemanagements**

Durch das Gebäudemanagement können Schlüssel für ein Schloss zu Schlüsseln für mehrere Schlösser werden. Schlösser werden dazu sogenannten "Gebäuden" zugewiesen. Ein Gebäude kann zwei Arten von Schlössern beinhalten: *Private* Schlösser und *freigegebene* Schlösser:

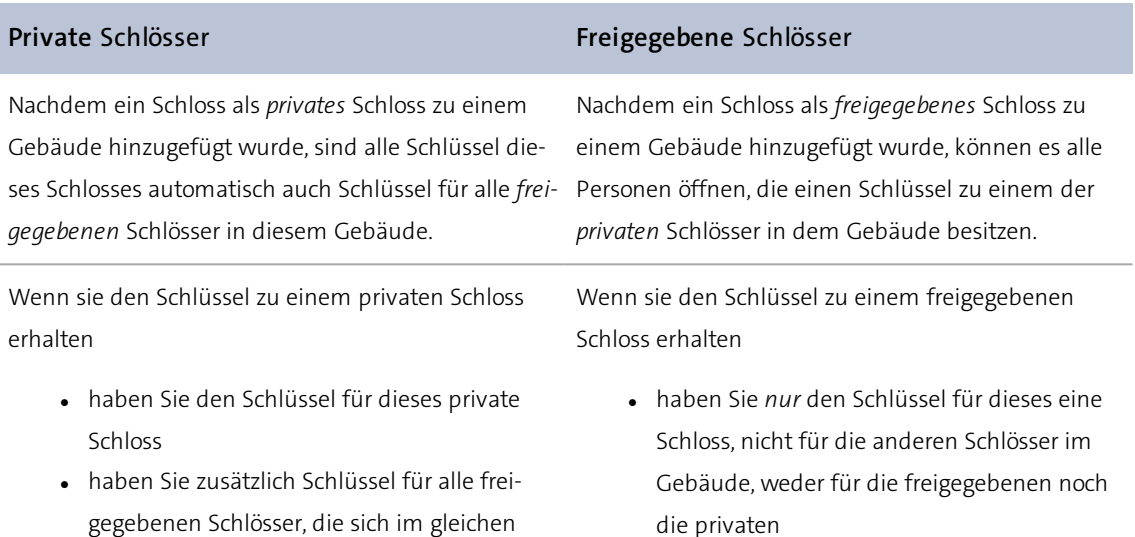

<sup>l</sup> haben sie *keine* Schlüssel für weitere privaten Schlösser, die sich eventuell noch im Gebäude befinden

### **Beispiel:**

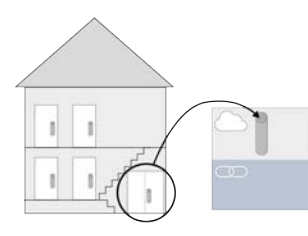

Gebäude befinden

Der Gebäudemanager erstellt ein Gebäude und fügt das Hauseingangsschloss als *freigegebenes* Schloss zu diesem Gebäude hinzu.

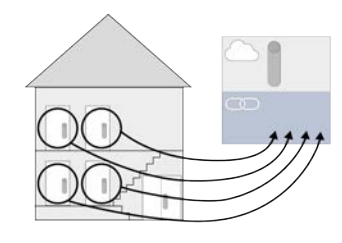

Die Mieter fügen ihre Schlösser als *private* Schlösser zu diesem Gebäude hinzu.

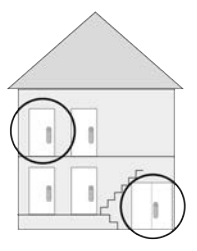

Schlüssel für ein Schloss des Mieters liefern nun automatisch auch Schlüssel für den Hauseingang.

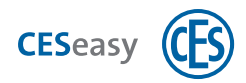

# **7.2 Wer kann das Gebäudemanagement nutzen?**

Ihre Rolle: **Grand Gebäudemanager** 

Um als Gebäudemanager Gebäude erstellen, Schlösser freigeben usw. zu können, müssen Sie Ihren Eigentümer-Account um die Funktion "Gebäudemanagement" erweitern [\(siehe](#page-75-0) ["Gebäudemanagement \(für Eigentümer-Accounts\)"](#page-75-0) auf Seite 76).

**Ihre Rolle:** Schlosseigentümer

Sie können jedes Schloss als privates Schloss zu einem Gebäude hinzufügen. Sie benötigen dafür keine Erweiterungsfunktionen.

# **7.3 Gebäude erstellen**

Ihre Rolle: **Graube** Gebäudemanager

- **1. Loggen Sie sich auf [www.myceseasy.eu](http://www.myceseasy.eu/) in Ihren Eigentümer-Account mit Gebäudemanagement ein.**
- **2. Klicken Sie auf den Tab "Gebäude".**
- **3. Klicken Sie auf "Hinzufügen".**

*Es öffnet sich das Fenster "Gebäude". Sie sehen den automatisch generierten Gebäudecode.* 

#### **Gebäudecode**

Jedes Gebäude besitzt einen automatisch generierten Gebäudecode. Über den Gebäudecode können Sie Schlösser als private Schlösser zu diesem Gebäude hinzufügen. Es können auch Schlösser aus anderen Accounts über den Gebäudecode zu dem Gebäude hinzugefügt werden. Geben Sie dazu einfach den Gebäudecode an die betreffenden Schlosseigentümer weiter.

- **4. Geben Sie einen Namen für das Gebäude und, wenn gewünscht, zusätzliche Daten für das Gebäude ein.**
- **5. Klicken Sie auf "Speichern".**

*Das Gebäude ist nun hinzugefügt. Sie können nun private und freigegebene Schlösser zum Gebäude hinzufügen.*

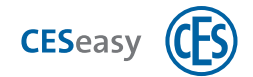

### **7.3.1 Gebäudecode**

Jedes Gebäude besitzt einen automatisch generierten Gebäudecode. Über den Gebäudecode können Sie Schlösser als private Schlösser zu diesem Gebäude hinzufügen. Es können auch Schlösser aus anderen Accounts über den Gebäudecode zu dem Gebäude hinzugefügt werden. Geben Sie dazu einfach den Gebäudecode an die betreffenden Schlosseigentümer weiter.

So finden Sie den Gebäudecode eines bereits erstellten Gebäudes:

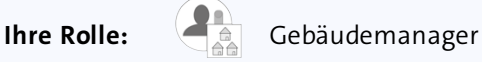

- **1. Loggen Sie sich auf [www.myceseasy.eu](http://www.myceseasy.eu/) in Ihren Eigentümer-Account mit Gebäudemanagement ein.**
- **2. Klicken Sie auf den Tab "Gebäude".**
- **3. Klicken Sie beim gewünschten Gebäude auf "Optionen".**

*Es öffnet sich das Fenster "Gebäude". Sie sehen dort den Gebäudecode.*

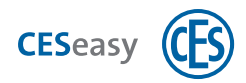

## **7.4 Schlösser zu einem Gebäude hinzufügen**

### **7.4.1 Eines Ihrer Schlösser als freigegebenes Schloss zum Gebäude hinzufügen**

Ihre Rolle:  $\left(\begin{array}{cc} \bullet & \bullet \\ \bullet & \bullet \end{array}\right)$  Gebäudemanager

- Sie können ein Schloss zu mehreren Gebäude als freigegebenes Schloss hinzufügen.
- Sie können nur Schlösser aus *Ihrem* Account als freigegebenes Schloss hinzufügen. Schlösser *anderer* Accounts können von ihren Besitzern nur als privates Schloss hinzugefügt werden.
- **1. Loggen Sie sich auf [www.myceseasy.eu](http://www.myceseasy.eu/) in Ihren Eigentümer-Account mit Gebäudemanagement ein.**
- **2. Klicken Sie auf den Tab "Gebäude".**
- **3. Klicken Sie beim gewünschten Gebäude auf "Meine Schlösser".**

*Es öffnet sich das Fenster "Meine Schlösser im Gebäude". Sie sehen dort alle Schlösser, die sich in Ihrem Account befinden.*

- **4. Klicken Sie beim gewünschten Schloss auf "Hinzufügen".**
- **5. Klicken Sie auf "Speichern".**

*Das Schloss ist nun als freigegebenes Schloss zum Gebäude hinzugefügt. Wenn ein Schlüssel für ein privates Schloss in diesem Gebäude ausgegeben wird, wird automatisch auch ein Schlüssel für dieses Schloss ausgegeben.*

### **7.4.2 Eines Ihrer Schlösser als privates Schloss zum Gebäude hinzufügen**

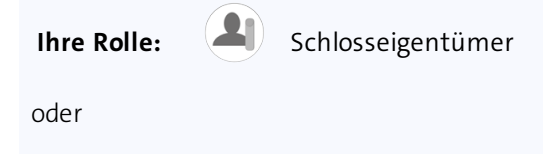

**Ihre Rolle:** Gebäudemanager

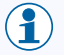

 $\binom{9}{1}$  Für Schlosseigentümer: Den benötigten Gebäudecode erhalten Sie von Ihrem Gebäudemanager.

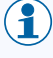

Sie können ein Schloss immer nur zu *einem* Gebäude als privates Schloss hinzufügen, nicht zu mehreren.

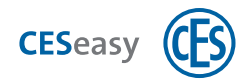

- **1. Loggen Sie sich auf [www.myceseasy.eu](http://www.myceseasy.eu/) in Ihren Eigentümer-Account ein.**
- **2. Klicken Sie auf den Tab "Meine Schlösser".**
- **3. Klicken Sie bei dem gewünschten Schloss auf "Optionen".**
- **4. Klicken Sie bei Gebäudecode auf "Ändern".**
- **5. Geben Sie den Gebäudecode ein.**
- **6. Klicken Sie auf "Fortsetzen".**

*Sie sehen unter "Gebäude", zu welchem Gebäude das Schloss hinzugefügt wurde. Wenn ein Schlüssel für dieses Schloss ausgegeben wird, werden automatisch auch Schlüssels für alle freigegebenen Schlösser im Gebäude ausgegeben.*

# **7.4.3 Ein Schloss aus einem anderen Account als privates Schloss zum Gebäude hinzufügen**

**Ihre Rolle:** Gebäudemanager

- $\binom{2}{1}$  Sie können Schlösser aus anderen Accounts nur als privates Schloss hinzufügen, nicht als freigegebenes Schloss.
- **1. Geben Sie den Gebäudecode des Gebäudes an den Schlosseigentümer weiter.** *Der Schlosseigentümer muss nun sein Schloss als privates Schloss zu Ihrem Gebäude hinzufügen (siehe* ["Schloss zu einem Gebäude hinzufügen"](#page-19-0) *auf Seite 20).*

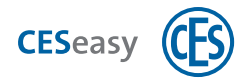

# **7.5 Schlüsselausgabe im Gebäudemanagement**

Als Gebäudemanager unterscheiden Sie zwischen zwei Arten der Schlüsselausgabe:

### **Automatische Schlüsselausgabe**

Dadurch, dass Sie ein Schloss als freigegebenes Schloss zu einem Gebäude hinzugefügt haben, erhält jeder, der einen Schlüssel für ein privates Schloss in diesem Gebäude erhält, automatisch auch einen Schlüssel für dieses Schloss.

Die automatische Schlüsselausgabe verbraucht keine der zum freigegebenen Schloss gehörenden Schlüssel, weder der fünf mitgelieferten noch eventueller Mehrschlüssel. Die automatisch ausgegeben Schlüssel für freigegebene Schlösser werden daher auch nicht im Tab "Meine Schlüssel" angezeigt.

Die automatische Schlüsselausgabe funktioniert auch *ohne* dass für das freigegebene Schloss die Funktion "Schlossverwaltung" aktiv ist (siehe ["Schlossverwaltung \(für Schlösser\)"](#page-72-0) auf Seite 73).

#### **Manuelle Schlüsselausgabe**

Dies ist die herkömmliche Schlüsselausgabe für die Schlösser in Ihrem Eigentümer-Account. Hierbei geben Sie Schlüssel im Tab "Meine Schlüssel" aus. Die Schlösser in Ihrem Account können wie folgt vom Gebäudemanagement beeinflusst sein:

- <sup>l</sup> Ein Schloss kann ein *freigebenes* Schloss sein (da Sie nur Schlösser aus Ihrem Account als freigegebene Schlösser zu Ihren Gebäuden hinzufügen können, befinden sich die freigegebene Schlösser Ihrer Gebäude zwangsläufig in Ihrem Account).
- <sup>l</sup> Ein Schloss kann ein *privates* Schloss sein (Sie können wie jeder Schlosseigentümer die Schlösser in Ihrem Account als private Schlösser zu einem Ihrer oder anderer Gebäude hinzufügen).
- <sup>l</sup> Ein Schloss befindet sich in *keinem Gebäude* (dieses Schloss ist also nicht vom Gebäudemanagement betroffen und wird wie ein normales Schloss in einem Eigentümer-Account behandelt).

#### **Wer erhält welche Schlüssel, wenn Sie im Tab "Meine Schlüssel" Schlüssel ausgeben?**

- <sup>l</sup> Wenn sich das Schloss als *freigegebenes* Schloss in einem Gebäude befindet, erhalten die Schlüsselempfänger *nur den Schlüssel für dieses Schloss* (sie erhalten *keine* Schlüssel für die freigegebenen oder privaten Schlösser, die sich im selben Gebäude befinden).
- <sup>l</sup> Wenn sich das Schloss als *privates* Schloss in einem Gebäude befindet, erhalten die Schlüsselempfänger automatisch *auch Schlüssel für die freigegebenen Schlösser*, die sich im selben Gebäude befinden.

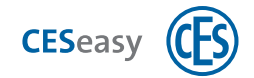

<sup>l</sup> Wenn sich das Schloss in *keinem Gebäude* befindet, erhalten die Schlüsselempfänger *nur den Schlüssel für dieses Schloss*.

# **7.6 Schlüsseleinnahme im Gebäudemanagement**

 $(2)$ Beachten Sie dazu die Hinweise, wann nach einer Schlüsseleinnahme die Schlüssel nicht mehr in der CESeasy App verwendbar sind, siehe ["Schlüssel verwalten"](#page-23-0) auf Seite 24.

### **Schlüsseleinnahme für automatisch ausgegebene Schlüssel**

Automatisch ausgegebene Schlüssel für freigegebene Schlösser können Sie nicht direkt einnehmen, sondern nur über das private Schloss bzw. den Schlüssel für dieses private Schloss.

Welchen Weg Sie gehen, hängt von der Situation ab:

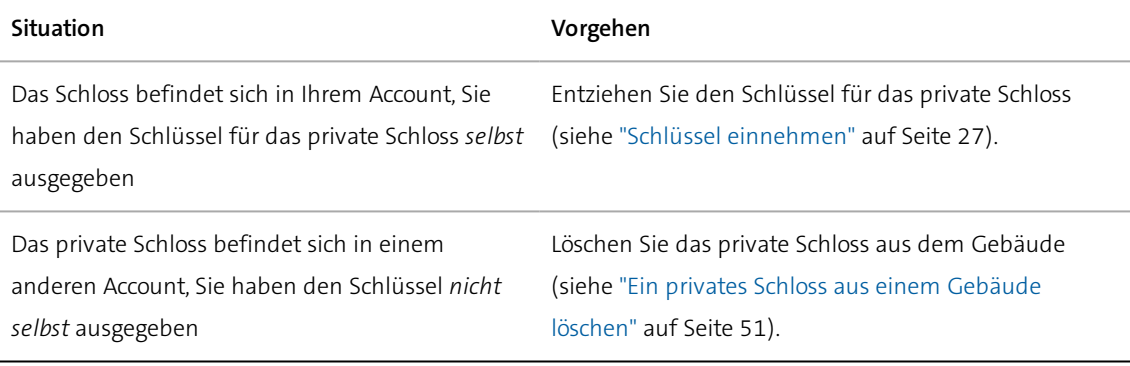

### **Schlüsseleinnahme für manuell ausgegebene Schlüssel**

Schlüssel, die Sie über den Tab "Meine Schlüssel" ausgegeben haben, nehmen Sie auch als Gebäudemanager auf die herkömmliche Weise ein, siehe ["Schlüssel einnehmen"](#page-26-0) auf Seite 27.

# **7.7 Überprüfen, welche Schlösser sich im Gebäude befinden**

**Ihre Rolle:** Gebäudemanager

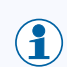

Als *private* Schlösser können sich Schlösser aus Ihrem Account und aus anderen Accounts in Ihrem Gebäude befinden.

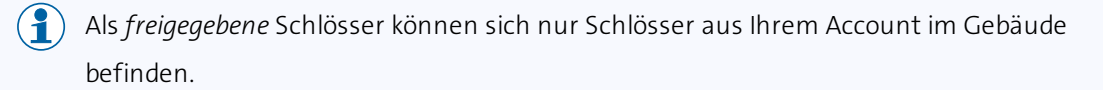

- **1. Loggen Sie sich auf [www.myceseasy.eu](http://www.myceseasy.eu/) in Ihren Eigentümer-Account mit Gebäudemanagement ein.**
- **2. Klicken Sie auf den Tab "Gebäude".**

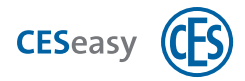

#### **Um zu sehen welche privaten Schlösser sich im Gebäude befinden:**

**3. Klicken Sie beim gewünschten Gebäude auf "Ansehen".**

*Es öffnet sich das Fenster "Ans Gebäude verbundene Schlösser".*

*Sie sehen nun alle privaten Schlösser im Gebäude. Diese Schlösser wurden mit dem Gebäudecode mit dem Gebäude verknüpft.*

### **Um zu sehen, welche freigegebenen Schlösser sich im Gebäude befinden:**

**3. Klicken Sie beim gewünschten Gebäude auf "Meine Schlösser".**

*Es öffnet sich das Fenster "Meine Schlösser im Gebäude". Sie sehen nun alle Schlösser, die sich in Ihrem Account befinden:*

*Bei Schlössern, die sich nicht als freigegebenes Schloss im Gebäude befinden, steht auf dem Button "Hinzufügen", bei freigegebenen Schlössern steht auf dem Button "Löschen".*

#### **4. Stellen Sie "Nur Schlösser im Gebäude ansehen" auf "Ja".**

<span id="page-49-0"></span>*Sie sehen nun alle freigegebenen Schlösser, die sich im Gebäude befinden.*

## **7.8 Gebäude bearbeiten**

Ihre Rolle: **Gebäudemanager** 

Sie können den Namen, die zusätzlichen Daten und den Gebäudecode eines Gebäudes nach dem Erstellen ändern.

- **1. Loggen Sie sich auf [www.myceseasy.eu](http://www.myceseasy.eu/) in Ihren Eigentümer-Account mit Gebäudemanagement ein.**
- **2. Klicken Sie auf den Tab "Gebäude".**
- **3. Klicken Sie beim gewünschten Gebäude auf "Optionen".**

*Es öffnet sich das Fenster "Gebäude.*

**4. Ändern Sie die gewünschten Daten. Wenn Sie einen neuen Gebäudecode generieren möchten, klicken Sie auf den Button .**

 $\binom{2}{1}$  Wenn Sie einen neuen Gebäudecode für das Gebäude generieren, bleiben die Schlösser, die über den alten Gebäudecode hinzugefügt wurden, weiterhin mit dem Gebäude verbunden.

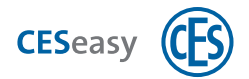

 $\binom{2}{1}$  Wenn Sie möchten, dass die Schlösser nicht mehr mit dem Gebäude verbunden sind und der neue Gebäudecode verwendet werden muss, müssen Sie die betreffenden Schlösser zuerst aus dem Gebäude löschen. Um die Schlösser wieder zum Gebäude hinzuzufügen, muss der neue Gebäudecode verwendet werden.

### **5. Klicken Sie auf "Speichern".**

*Die Daten für das Gebäude sind nun geändert.*

### <span id="page-50-0"></span>**7.9 Schlösser aus einem Gebäude löschen**

### **7.9.1 Ein privates Schloss aus einem Gebäude löschen**

 $\binom{2}{1}$  Die folgende Anleitung beschreibt, wie Gebäudemanager private Schlösser löschen. Wenn Sie ein Schlosseigentümer sind, können Sie Ihr Schloss aus dem Gebäude löschen, indem Sie den Gebäudecode aus dem Schloss löschen (siehe ["Schloss aus einem Gebäude](#page-20-0) löschen" [auf Seite 21\).](#page-20-0)

**Ihre Rolle:** Gebäudemanager

Sie können sowohl private Schlösser aus *Ihrem* Account als auch Schlösser aus *anderen* Accounts aus dem Gebäude löschen.

 $\left(\begin{matrix} \textbf{1} \ \textbf{2} \end{matrix}\right)$  Wenn Sie ein privates Schloss aus einem Gebäude löschen, sind Schlüssel für dieses Schloss nicht mehr Schlüssel für die freigegebenen Schlösser des Gebäudes.

- **1. Loggen Sie sich auf [www.myceseasy.eu](http://www.myceseasy.eu/) in Ihren Eigentümer-Account mit Gebäudemanagement ein.**
- **2. Klicken Sie auf den Tab "Gebäude".**
- **3. Klicken Sie beim gewünschten Gebäude auf "Ansehen".**

*Es öffnet sich das Fenster "Ans Gebäude verbundene Schlösser". Sie sehen dort alle privaten Schlösser in Ihrem Gebäude, sowohl die, die sich in Ihrem Account befinden als auch Schlösser aus anderen Accounts.*

- **4. Klicken Sie beim gewünschten Schloss auf "Löschen".**
- **5. Klicken Sie auf "Speichern".**

*Das Schloss ist nun aus dem Gebäude gelöscht. Schlüssel für dieses Schloss sind nun nicht mehr Schlüssel für die freigegebenen Schlösser des Gebäudes.*

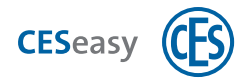

Wenn Sie ein privates Schloss aus einem anderen Account gelöscht haben, kann der Eigentümer des Accounts sein Schloss über den Gebäudecode wieder hinzufügen, wenn er noch über den aktuellen Gebäudecode verfügt. Ändern Sie in diesem Fall den Gebäudecode (siehe ["Gebäude bearbeiten"](#page-49-0) auf Seite 50).

### **7.9.2 Ein freigegebenes Schloss aus einem Gebäude löschen**

- Ihre Rolle: **Gebäudemanager**
- $\binom{2}{1}$  Wenn Sie ein freigegebenes Schloss aus einem Gebäude löschen, werden den privaten Schlösser im Gebäude die Schlüssel für dieses Schloss entzogen.
- **1. Loggen Sie sich auf [www.myceseasy.eu](http://www.myceseasy.eu/) in Ihren Eigentümer-Account mit Gebäudemanagement ein.**
- **2. Klicken Sie auf den Tab "Gebäude".**
- **3. Klicken Sie beim gewünschten Gebäude auf "Meine Schlösser".**

*Es öffnet sich das Fenster "Meine Schlösser im Gebäude". Sie sehen dort alle Schlösser, die sich in Ihrem Account befinden.*

 $\binom{2}{1}$  Wenn Sie "Nur Schlösser im Gebäude ansehen" auf "Ja" stellen, sehen Sie nur noch die freigegebenen Schlösser im Gebäude.

- **4. Klicken Sie beim gewünschten Schloss auf "Löschen".**
- **5. Klicken Sie auf "Speichern".**

*Das Schloss ist nun aus dem Gebäude gelöscht. Den privaten Schlössern im Gebäude werden die Schlüssel für dieses Schloss entzogen.*

### **7.10 Die Anzeige des Schlossnamens verändern**

Siehe "Schlossnamen für Anzeige benutzen" im Abschnitt ["Optionen für Schlösser"](#page-17-0) auf Seite 18.

### **7.11 Fernbedienungen und Gebäudemanagement**

Fernbedienungen sind vom Gebäudemanagement ausgeschlossen. Wenn Sie ein privates Schloss mit einer Fernbedienung steuern, steuern Sie daher nur dieses Schloss und nicht die freigegebenen Schlösser des Gebäudes.

**Beispiel:** Ihr Haustürschloss befindet sich als privates Schloss in einem Gebäude. Das Eingangstürschloss befindet sich im selben Gebäude als freigegebenes Schloss. Dadurch geben

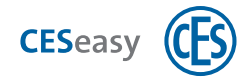

Sie mit einem Schlüssel für Ihr Haustürschloss automatisch auch immer einen Schlüssel für das Eingangstürschloss aus. Wenn Sie Ihr Haustürschloss mit einer Funk-Fernbedienung steuern, steuern Sie hingegen *nur* Ihr Haustürschloss, das Eingangstürschloss können Sie *nicht* steuern.

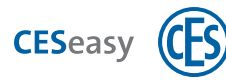

# **8 Organisationsmanagement für Schlosseigentümer**

### **8.1 Prinzip des Organisationsmanagements für Schlosseigentümer**

Durch das Organisationsmanagement können Schlossbesitzer Organisationen einen Schlüssel geben, den die Organisation an Ihre Mitarbeiter weitergeben kann. Dadurch können Mitarbeiter das Schloss des Schlossbesitzers öffnen.

**Ihre Rolle:** (A) Schlosseigentümer

- 1. Sie geben einem Schloss die Funktion "Schlüssel an Organisation" (siehe ["Schlüssel an Orga](#page-74-0)[nisation \(für Schlösser\)"](#page-74-0) auf Seite 75).
- 2. Sie geben einen Schlüssel zu diesem Schloss als Organisationsschlüssel an eine Organisation siehe ["Schlüssel ausgeben "](#page-24-0) auf Seite 25.
- 3. Die Organisation vergibt diesen Schlüssel an ihre Mitarbeiter.

Die Mitarbeiter können Ihre Tür mit diesen Schlüsseln öffnen.

### **Beispiel:**

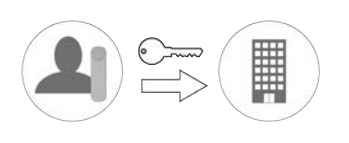

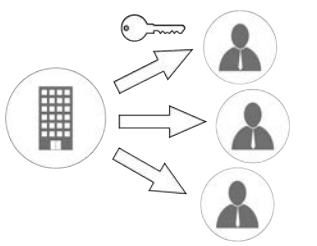

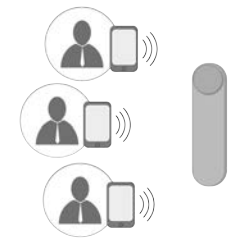

Sie als Schlosseigentümer geben einen Pflegeorganisation.

Organisationsschlüssel an eine Mitarbeiter, ohne dass Sie sich Die Pflegeorganisation verteilt den Schlüssel an ihre um etwas kümmern müssen.

Die Mitarbeiter können Ihr Schloss per CESeasy App öffnen.

Wenn Sie einer Organisation den Organisationsschlüssel entziehen, werden automatisch allen Mitarbeitern die Schlüssel entzogen.

### **PIN-Code**

Wenn Sie einen Schlüssel an eine Organisation vergeben können Sie festlegen, dass für diesen Schlüssel ein PIN-Code verpflichtend ist. Mitarbeiter der Organisation müssen dann für jedes Öffnen und Schließen Ihres Schlosses ihren PIN-Code in ihrer CESeasy App eingeben. Den PIN-Code legen die Mitarbeiter selber fest und muss nicht von Ihnen angegeben werden.

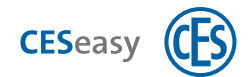

### **Privacy-Mode**

Wenn der Privacy-Mode aktiviert ist, kann das Schloss nicht mehr von Mitarbeitern einer Organisation geöffnet werden. Es können nur noch Schlüssel das Schloss öffnen, die Sie direkt an Personen vergeben haben.

**Beispiel:** Sie haben einen Schlüssel an eine Pflegeorganisation gegeben, die den Schlüssel an mehrere Mitarbeiter weitergibt. Zwei weitere Schlüssel haben Sie Ihren Kindern gegeben. Wenn Sie den Privacy-Mode aktivieren, können die Mitarbeiter der Pflegeorganisation Ihr Schloss nicht mehr öffnen. Ihre Kindern hingegen können das Schloss weiterhin öffnen, da diese den Schlüssel direkt von Ihnen erhalten haben.

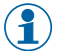

Das Schloss kann im Privacy-Mode weiterhin manuell und per Funk-Fernbedienung geöffnet werden.

Sie können den Privacy-Mode über eine CESeasy Funk-Fernbedienung aktivieren, siehe ["Funktion](#page-38-0) [der Tasten festlegen"](#page-38-0) auf Seite 39.

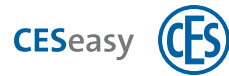

# **9 Organisationsmanagement für Organisationsverwalter**

# **9.1 Prinzip des Organisationsmanagements für Orga-**

### **nisationsverwalter**

Durch das Organisationsmanagement können Schlossbesitzer Organisationen einen Schlüssel geben, den die Organisation an Ihre Mitarbeiter weitergeben kann. Dadurch können Mitarbeiter das Schloss des Schlossbesitzers öffnen.

**Ihre Rolle:**  $\left(\mathbb{I}\right)$  Organisationsverwalter

- 1. Sie erhalten einen Schlüssel für Ihre Organisation von einem Schlosseigentümer.
- 2. Sie geben den Schlüssel an die gewünschten Mitarbeiter weiter. Dadurch werden aus dem *einen* Organisationsschlüssel, den Sie vom Schlosseigentümer erhalten haben, *mehrere* Mitarbeiterschlüssel für Ihre Mitarbeiter.

Die gewünschten Mitarbeitern können nun das Schloss des Schlossbesitzers öffnen.

**Beispiel:**

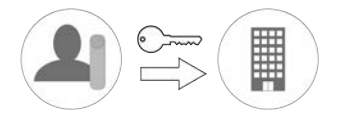

Der Schlosseigentümer gibt Ihnen als Organisationsverwalter einen Organisationsschlüssel.

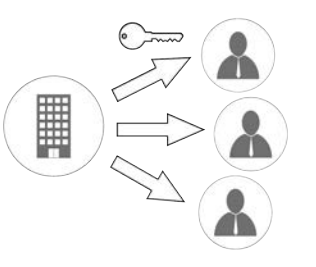

Sie verteilen den Schlüssel flexibel an Ihre Mitarbeiter.

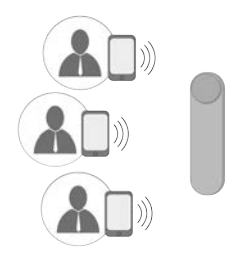

Ihre Mitarbeiter können das Schloss des Kunden per CESeasy App öffnen.

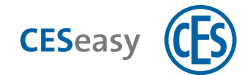

# **9.2 Ersteinrichtung einer Organisation**

Wenn Sie Ihre erste Organisation einrichten möchten, müssen Sie folgendes tun:

- 1. Einen Organisationsaccount erstellen (siehe ["Organisationsaccount erstellen"](#page-9-0) auf Seite [10\)](#page-9-0).
- 2. Die in dem neuen Account automatisch erstellte Organisation bearbeiten, d.h. den Namen und die E-Mail-Adresse der Organisation eintragen (siehe ["Organisation bearbeiten"](#page-70-0) auf [Seite 71\)](#page-70-0).

 $\binom{2}{1}$  Sie können in einem Organisationsaccount auch mehrere Organisationen verwalten (siehe ["Weitere Organisationen zu einem Account hinzufügen"](#page-71-0) auf Seite 72).

# **9.3 Schlüsselausgabe an Mitarbeiter**

Damit Sie Schlüssel an Ihre Mitarbeiter ausgeben können, müssen folgende Voraussetzungen erfüllt sein:

- 1. Sie besitzen einen Organisationsaccount, in dem Sie Ihre Mitarbeiter pflegen [\(siehe](#page-9-0) "Orga[nisationsaccount erstellen"](#page-9-0) auf Seite 10).
- 2. Sie müssen einen Organisationsschlüssel von einem Schlosseigentümer erhalten haben (siehe ["Organisationsschlüssel vom Schlossbesitzer erhalten"](#page-57-0) auf der nächsten Seite).
- 3. Sie müssen den diesen Organisationsschlüssel aktivieren (siehe ["Organisationsschlüssel](#page-57-1) aktivieren" [auf der nächsten Seite\).](#page-57-1)
- 4. Sie müssen eine Gruppe für die Mitarbeiter erstellt haben, die den Schlüssel erhalten sollen (siehe ["Gruppe hinzufügen"](#page-68-0) auf Seite 69).
- 5. Sie müssen die gewünschten Mitarbeiter dieser Gruppe zuweisen (siehe ["Mitarbeiter zu](#page-62-0) [einer Gruppe hinzufügen"](#page-62-0) auf Seite 63).
- 6. Sie müssen den Schlüssel der Gruppe zuweisen (siehe ["Organisationsschlüssel einer](#page-58-0) [Gruppe zuweisen"](#page-58-0) auf Seite 59).

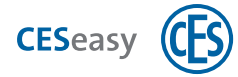

## **9.4 Organisationsschlüssel**

Ein Organisationsschlüssel ist ein Schlüssel, den Sie als Organisationsverwalter von einem Schlosseigentümer erhalten haben. Einen Organisationsschlüssel können Sie Gruppen von Mitarbeitern zuweisen. Dadurch erhalten alle Mitarbeiter der Gruppe einen Schlüssel für das Schloss des Schlosseigentümers.

### <span id="page-57-0"></span>**9.4.1 Organisationsschlüssel vom Schlossbesitzer erhalten**

Beachten Sie folgende Hinweise, damit Sie einen Organisationsschlüssel von einem Schlossbesitzer erhalten können:

- <sup>l</sup> Der Schlosseigentümer muss bei der Schlüsselvergabe die Option "Schlüssel an Oganisation" aktivieren.
- Achten Sie darauf, dass Sie dem Schlosseigentümer die korrekte E-Mail-Adresse geben, an die er den Organisationsschlüssel senden muss.

### **E-Mail-Adresse der Organisation**

Die E-Mail-Adresse der Organisation ist die Adresse, an die ein Schlossbesitzer den Organisationsschlüssel schicken muss. Diese Adresse ist nicht zwangsläufig identisch mit der E-Mail-Adresse, die Sie für den Login in Ihren Organisationsaccount verwenden. Da Sie in einem Account mehrere Organisationen verwalten können, können Sie für jede Organisation eine eigene E-Mail-Adresse festlegen. Sie finden die E-Mail-Adresse Ihrer Organisation in Ihrem Organisationsaccount im Tab "Organisationen" in der Spalte "E-Mail".

**Beispiel:** Sie loggen sich in Ihren Organisationsaccount mit der E-Mail-Adresse "Ich@MeineOrganisation.de" ein. In Ihrem Account haben Sie für Ihre Organisation die E-Mail-Adresse "Schluesselvergabe@MeineOrganisation.de" eingetragen. Wenn Ihnen ein Schlosseigentümer einen Organisationsschlüssel gibt, muss er ihn an die Adresse "Schluesselvergabe@MeineOrganisation.de" schicken.

### <span id="page-57-1"></span>**9.4.2 Organisationsschlüssel aktivieren**

**Ihre Rolle:**  $\left(\mathbb{H}\right)$  Organisationsverwalter

Um einen neu erhaltenen Organisationsschlüssel verwenden zu können, müssen Sie ihn zuerst aktivieren.

**1. Loggen Sie sich unter [www.myceseasy.eu](http://www.myceseasy.eu/) in Ihren Organisationsaccount ein.**

**2. Klicken Sie auf den Tab "Schlüssel".**

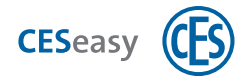

*Wenn Sie einen neuen Organisationsschlüssel erhalten haben, sehen Sie ihn in diesem Tab. Sein Status ist "neu".*

### **3. Klicken Sie beim gewünschten Schlüssel auf "Optionen".**

*Es öffnet sich das Fenster "Kundenschlüssel".*

**4. Klicken Sie auf "Aktivieren".**

<span id="page-58-0"></span>*Der Status des Schlüssels wechselt auf "aktiv". Sie können diesen Schlüssel nun an Mitarbeiter weitergeben.*

### **9.4.3 Organisationsschlüssel einer Gruppe zuweisen**

**Ihre Rolle:**  $\left(\mathbb{H}\right)$  Organisationsverwalter

- Um an Ihre Mitarbeiter Schlüssel ausgeben zu können, müssen Sie zuerst von einem Schlosseigentümer einen Organisationsschlüssel erhalten haben und den Schlüssel aktiviert haben.
- $\binom{2}{1}$  Schlüssel werden nicht an einzelne Mitarbeiter, sondern an Gruppen von Mitarbeitern ausgegeben.
- **1. Loggen Sie sich unter [www.myceseasy.eu](http://www.myceseasy.eu/) in Ihren Organisationsaccount ein.**
- **2. Klicken Sie auf den Tab "Gruppen".**
- **3. Klicken Sie bei der Gruppe, an die Sie den Schlüssel vergeben möchten, auf "Schlüssel".**

*Ihnen werden nun alle für Ihre Organisation vorhandenen Schlüssel angezeigt. Wenn Sie bei "Nur verbundene Schlüssel" "Ja" auswählen, werden Ihnen nur noch die Schlüssel angezeigt, die schon an die Gruppe vergeben sind.*

- **4. Klicken Sie bei dem gewünschten Schlüssel auf "Hinzufügen".**
- $\binom{9}{1}$  Falls Ihnen der gewünschte Schlüssel nicht angezeigt wird, kann es daran liegen, dass Sie ihn noch nicht aktiviert haben (siehe ["Organisationsschlüssel aktivieren"](#page-57-1) auf der [vorherigen Seite\)](#page-57-1).

#### **5. Klicken Sie auf "Speichern".**

<span id="page-58-1"></span>*Der Schlüssel ist nun an alle Mitarbeiter, die sich in dieser Gruppe befinden, ausgegeben.*

### **9.4.4 Organisationsschlüssel löschen**

**Ihre Rolle:**  $\left(\mathbb{H}\right)$  Organisationsverwalter

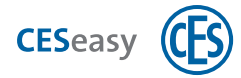

Wenn Sie einen Organisationsschlüssel löschen, wird der Schlüssel allen Mitarbeitern entzogen und Sie können den Schlüssel nicht mehr ausgeben.

 $\binom{2}{1}$  Beachten Sie dazu die Hinweise, wann nach einer Schlüsseleinnahme die Schlüssel nicht mehr in der CESeasy App verwendbar sind, siehe ["Schlüssel verwalten"](#page-23-0) auf Seite [24](#page-23-0).

Wenn Sie wieder Schlüssel für dieses Schloss verteilen möchten, muss Ihnen der Schlosseigentümer einen neuen Organisationsschlüssel zusenden.

- **1. Loggen Sie sich unter [www.myceseasy.eu](http://www.myceseasy.eu/) in Ihren Organisationsaccount ein.**
- **2. Klicken Sie auf den Tab "Schlüssel".**

*Sie sehen alle Organisationsschlüssel, die Sie von Schlosseigentümern erhalten haben.*

**3. Klicken Sie beim gewünschten Schlüssel auf "Optionen".**

*Es öffnet sich das Fenster "Kundenschlüssel".*

**4. Klicken Sie auf "Löschen".**

*Der Schlüssel ist nun gelöscht. Er wird dadurch allen Mitarbeitern entzogen.*

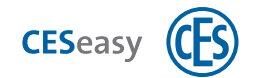

# **9.5 Mitarbeiter**

Mitarbeiter sind die Personen, an die Sie die Organisationsschlüssel weitergeben können. Dabei müssen Mitarbeiter nicht zwangsläufig Ihre Mitarbeiter sein. Sie können z.B. auch Feriengäste oder andere Personen als "Mitarbeiter" in Ihrem Organisationsaccount pflegen.

 $\binom{9}{1}$  Pro Organisation können Sie zunächst 100 Mitarbeiter verwalten. Sie können die Zahl der möglichen Mitarbeiter durch die Erweiterungsfunktion "100 Mitarbeiter" erhöhen [\(siehe](#page-72-1) ["Über Erweiterungsfunktionen"](#page-72-1) auf Seite 73).

### **9.5.1 Wichtige Begriffe rund um Mitarbeiter**

### **Referenzcode**

Der Referenzcode wird automatisch erstellt, nachdem Sie den neuen Mitarbeiter erstellt haben. Diesen Code erhält der Mitarbeiter in der Anmeldemail. Durch diesen Code kann die CESeasy App den Mitarbeiter Ihrer Organisation zuordnen und der Mitarbeiter sieht automatisch die gewünschten Schlüssel in seiner CESeasy App.

#### **Verifikationscode**

Der Verifikationscode ist optional und dient der zusätzlichen Sicherheit: Normalerweise reicht es aus, wenn der Empfänger der CESeasy E-Mail auf den Schlüsselcode-Link in der Mail klickt, damit ein Schlüssel zur CESeasy App hinzugefügt wird. Wenn Sie möchten, dass zusätzlich noch eine Sicherheitsabfrage stattfindet, können Sie einen Verifikationscode erstellen. Dieser wird nicht mit der E-Mail verschickt, Sie müssen ihn dem Empfänger persönlich mitteilen. So stellen Sie sicher, dass nur der gewünschte Empfänger den Schlüssel zu seiner CESeasy App hinzufügen kann.

Sie können Verifikationscodes auf die gleiche Weise auch beim Erstellen von Mitarbeiter-Accounts nutzen. Der neue Mitarbeiter muss dann nach dem Klick auf den Referenzcode-Link in der Mail noch den Verifikationscode eingeben, um Schlüssel von Ihrer Organisation zu erhalten.

#### **PIN-Code**

Wenn ein Schlosseigentümer festgelegt hat, dass für seinen Schlüssel ein PIN-Code verpflichtend ist, müssen Mitarbeiter für jedes Öffnen und Schließen des Schlosses ihren PIN-Code eingeben. Jeder Mitarbeiter erstellt seinen eigenen PIN-Code in seiner CESeasy App. In seinem Mitarbeiter-Account kann der Mitarbeiter den PIN-Code ändern.

#### **Passwort**

Mit dem Passwort loggt sich der Mitarbeiter in seinen Mitarbeiter-Account auf der Webplattform ein. Das Passwort wird vom Mitarbeiter beim ersten Benutzen der CESeasy App erstellt.

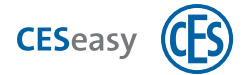

### **9.5.2 Mitarbeiter zu einem Organisationsaccount hinzufügen**

### **Ihre Rolle:**  $\left(\begin{array}{c} \blacksquare \\ \blacksquare \end{array}\right)$  Organisationsverwalter

- **1. Loggen Sie sich auf [www.myceseasy.eu](http://www.myceseasy.eu/) in Ihren Organisationsaccount ein.**
- **2. Klicken Sie auf den Tab "Mitarbeiter".**
- **3. Klicken Sie auf "Hinzufügen".**
- **4. Geben Sie die erforderlichen Daten ein.**

#### **Name**

Der Name des Mitarbeiters.

### **Zusätzliche Daten**

Optional, dient für Sie zur Information und hat keine technischen Auswirkungen.

#### **E-Mail-Adresse**

E-Mail-Adresse des Mitarbeiters. An diese E-Mail-Adresse werden die Anmeldemail für den Mitarbeiter und alle künftigen E-Mails, wenn der Mitarbeiter Schlüssel erhält, geschickt. Mit dieser E-Mail-Adresse kann er sich auch in seinen Mitarbeiter-Account einloggen.

#### **Handynummer**

Optional, dient für Sie zur Information und hat keine technischen Auswirkungen.

#### **Verifikationscode**

Der Verifikationscode ist optional und dient der zusätzlichen Sicherheit: Normalerweise reicht es aus, wenn der Empfänger der CESeasy E-Mail auf den Schlüsselcode-Link in der Mail klickt, damit ein Schlüssel zur CESeasy App hinzugefügt wird. Wenn Sie möchten, dass zusätzlich noch eine Sicherheitsabfrage stattfindet, können Sie einen Verifikationscode erstellen. Dieser wird nicht mit der E-Mail verschickt, Sie müssen ihn dem Empfänger persönlich mitteilen. So stellen Sie sicher, dass nur der gewünschte Empfänger den Schlüssel zu seiner CESeasy App hinzufügen kann.

Sie können Verifikationscodes auf die gleiche Weise auch beim Erstellen von Mitarbeiter-Accounts nutzen. Der neue Mitarbeiter muss dann nach dem Klick auf den Referenzcode-Link in der Mail noch den Verifikationscode eingeben, um Schlüssel von Ihrer Organisation zu erhalten.

#### **5. Klicken Sie auf "Abschicken".**

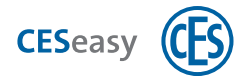

*Sie sehen, wie sich Referenzcode und Status aktualisieren.*

#### **Referenzcode**

Der Referenzcode wird automatisch erstellt, nachdem Sie den neuen Mitarbeiter erstellt haben. Diesen Code erhält der Mitarbeiter in der Anmeldemail. Durch diesen Code kann die CESeasy App den Mitarbeiter Ihrer Organisation zuordnen und der Mitarbeiter sieht automatisch die gewünschten Schlüssel in seiner CESeasy App.

#### **Status**

Der Status wird automatisch angezeigt, nachdem Sie den neuen Mitarbeiter erstellt haben. Dort sehen Sie z.B., ob die E-Mail an den Mitarbeiter abgeschickt wurde

### **6. Klicken Sie auf "Speichern".**

*Der Mitarbeiter ist nun erstellt. Damit der Mitarbeiter CESeasy nutzen kann, muss er den Link in seiner Anmeldemail öffnen.*

### <span id="page-62-0"></span>**9.5.3 Mitarbeiter zu einer Gruppe hinzufügen**

**Ihre Rolle:**  $\left(\begin{array}{c} \mathbb{H} \\ \mathbb{H} \end{array}\right)$  Organisationsverwalter

 $\binom{2}{1}$  Wenn Sie einen Mitarbeiter zu einer Gruppe hinzufügen, erhält der Mitarbeiter alle Schlüssel, die dieser Gruppe zugewiesen sind.

- **1. Loggen Sie sich unter [www.myceseasy.eu](http://www.myceseasy.eu/) in Ihren Organisationsaccount ein.**
- **2. Klicken Sie auf den Tab "Gruppen".**
- **3. Klicken Sie bei der Gruppe, zu dem Sie den Mitarbeiter hinzufügen möchten, auf "Mitarbeiter".**

*Ihnen werden nun alle Mitarbeiter Ihrer Organisation angezeigt. Wenn Sie bei "Nur Mitarbeiter in Gruppe" "Ja" auswählen, werden Ihnen nur noch die Mitarbeiter angezeigt, die sich schon in der Gruppe befinden.*

- **4. Klicken Sie bei dem gewünschten Mitarbeiter auf "Hinzufügen".**
- **5. Klicken Sie auf "Speichern".**

*Der Mitarbeiter ist nun zur Gruppe hinzugefügt. Er erhält automatisch alles Schlüssel, die der Gruppe zugewiesen sind.*

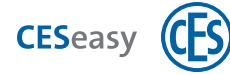

 $(2)$  Um zu sehen, in welchen Gruppen sich ein Mitarbeiter bereits befindet, klicken Sie im Tab "Mitarbeiter" auf "Gruppen".

 $\binom{9}{1}$  Im Tab "Mitarbeiter" unter "Gruppen" können Sie den Mitarbeiter aus den Gruppen entfernen, in denen er sich befindet. Dem Mitarbeiter werden dann die Schlüssel der betreffenden Gruppen entzogen. Alle anderen Schlüssel behält der Mitarbeiter und seine Daten bleiben in Ihrem Organisationsaccount erhalten.

### <span id="page-63-0"></span>**9.5.4 Mitarbeiter löschen**

**Ihre Rolle:**  $\left(\mathbb{H}\right)$  Organisationsverwalter

- $\binom{2}{1}$  Wenn Sie einen Mitarbeiter löschen, entziehen Sie ihm alle Schlüssel Ihrer Organisation und löschen seine Daten aus Ihrem Organisationsaccount.
- $\binom{2}{1}$  Beachten Sie dazu die Hinweise, wann nach einer Schlüsseleinnahme die Schlüssel nicht mehr in der CESeasy App verwendbar sind, siehe ["Schlüssel verwalten"](#page-23-0) auf Seite [24](#page-23-0).
- **1. Loggen Sie sich unter [www.myceseasy.eu](http://www.myceseasy.eu/) in Ihren Organisationsaccount ein.**
- **2. Klicken Sie auf den Tab "Mitarbeiter".**
- **3. Klicken Sie beim gewünschten Mitarbeiter auf "Optionen".**

*Es öffnet sich das Fenster "Mitarbeiter".*

- **4. Klicken Sie auf "Löschen"**
- **5. Bestätigen Sie die Sicherheitsnachfrage mit "Fortsetzen".**

*Der Mitarbeiter ist nun gelöscht. Ihm werden automatisch alle Schlüssel Ihrer Organisation entzogen.*

<span id="page-63-1"></span>Der Mitarbeiter wird **nicht** per E-Mail informiert, dass Sie ihn gelöscht haben.

### **9.5.5 Mitarbeiter blockieren**

**Ihre Rolle:**  $\left(\begin{array}{c} \blacksquare \\ \blacksquare \end{array}\right)$  Organisationsverwalter

Wenn Sie einen Mitarbeiter blockieren, entziehen Sie dem Mitarbeiter alle Schlüssel. Seine Daten bleiben in Ihrem Organisationsaccount erhalten und Sie können Ihn jederzeit wieder reaktivieren.

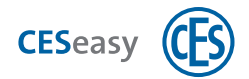

- Beachten Sie dazu die Hinweise, wann nach einer Schlüsseleinnahme die Schlüssel nicht mehr in der CESeasy App verwendbar sind, siehe ["Schlüssel verwalten"](#page-23-0) auf Seite [24](#page-23-0).
- **1. Loggen Sie sich unter [www.myceseasy.eu](http://www.myceseasy.eu/) in Ihren Organisationsaccount ein.**
- **2. Klicken Sie auf den Tab "Mitarbeiter".**
- **3. Klicken Sie beim gewünschten Mitarbeiter auf "Optionen".**

*Es öffnet sich das Fenster "Mitarbeiter".*

- **4. Klicken Sie auf "Blockieren"**
- **5. Bestätigen Sie die Sicherheitsnachfrage mit "Fortsetzen".**

*Sie sehen, wie der Status des Mitarbeiters auf "blockiert" wechselt und dass der Referenzcode für den Mitarbeiter gelöscht wurde. Der Mitarbeiter erhält nun eine E-Mail, die ihn informiert, dass er blockiert wurde.*

*Dem Mitarbeiter werden nun automatisch alle Schlüssel Ihrer Organisation entzogen.*

 $\left( \frac{1}{2} \right)$  Wenn Sie einen Mitarbeiter wieder reaktivieren möchten, müssen Sie ihm einen neuen Referenzcode zuschicken, siehe ["Neuen Referenzcode an Mitarbeiter verschicken"](#page-66-0) auf [Seite 67](#page-66-0). Wenn sich der Mitarbeiter noch in Gruppen befindet, erhält er danach automatisch wieder alle Schlüssel, die diesen Gruppen zugewiesen sind.

### <span id="page-64-0"></span>**9.5.6 Mitarbeiter aus Gruppe entfernen**

# **Ihre Rolle:**  $\left(\mathbb{I}\right)$  Organisationsverwalter

 $\binom{2}{1}$  Durch das Entfernen eines Mitarbeiters aus einer Gruppe werden dem Mitarbeiter alle Schlüssel der Gruppe entzogen.

 $\binom{2}{1}$  Beachten Sie dazu die Hinweise, wann nach einer Schlüsseleinnahme die Schlüssel nicht mehr in der CESeasy App verwendbar sind, siehe ["Schlüssel verwalten"](#page-23-0) auf Seite [24](#page-23-0).

- **1. Loggen Sie sich auf [www.myceseasy.eu](http://www.myceseasy.eu/) in Ihren Organisationsaccount ein.**
- **2. Klicken Sie auf den Tab "Gruppen".**
- **3. Klicken Sie bei der gewünschten Gruppe auf "Mitarbeiter".**

*Sie sehen nun alle Mitarbeiter, die sich in Ihrem Account befinden und können Sie hinzufügen oder löschen.*

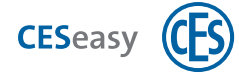

Wenn Sie "Nur Mitarbeiter der Gruppe" auf "An" stellen, werden Ihnen nur die Mitarbeiter angezeigt, die sich in der Gruppe befinden.

### **4. Klicken Sie bei dem gewünschten Mitarbeiter auf "Löschen".**

*Der Mitarbeiter ist nun aus der Gruppe entfernt.*

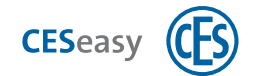

### <span id="page-66-0"></span>**9.5.7 Neuen Referenzcode an Mitarbeiter verschicken**

**Ihre Rolle:**  $\left(\mathbb{H}\right)$  Organisationsverwalter

 $\binom{2}{1}$  Wenn ein bestehender Mitarbeiter die CESeasy App neu installieren muss (z.B. weil er die CESeasy App deinstalliert hat oder ein neues Smartphone verwendet), kann er durch den neuen Referenzcode alle seine Schlüssel wiederherstellen.

 $\binom{9}{1}$  Sollte das alte Smartphone mit der alten CESeasy App noch in Gebrauch sein, wird nach der Erstellung des neuen Referenzcodes die Schlüsselliste in dieser App nicht mehr aktualisiert. Dadurch sind Schlüssel in der alten App spätestens nach 48 Stunden nicht mehr gültig, siehe ["Schlüssel verwalten"](#page-23-0) auf Seite 24.

- **1. Loggen Sie sich unter [www.myceseasy.eu](http://www.myceseasy.eu/) in Ihren Organisationsaccount ein.**
- **2. Klicken Sie auf den Tab "Mitarbeiter".**
- **3. Klicken Sie beim gewünschten Mitarbeiter auf "Optionen".**

*Es öffnet sich das Fenster "Mitarbeiter".*

- **4. Klicken Sie auf "Abschicken"**
- **5. Bestätigen Sie die Sicherheitsnachfrage mit "Fortsetzen".**

*Sie sehen unter "Referenzcode" nun den neuen Referenzcode. Der Mitarbeiter erhält eine E-Mail mit dem neuen Referenzcode.*

Nachdem der Mitarbeiter auf den Referenzcode geklickt hat, muss er **das gleiche Passwort** eingeben, mit dem er in der alten CESeasy App seinen Mitarbeiteraccount erstellt hat.

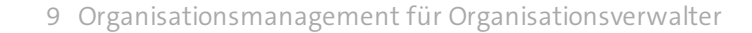

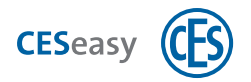

# **9.6 Mitarbeitern Schlüssel entziehen**

Sie haben verschiedene Möglichkeiten, Ihren Mitarbeiten Schlüssel zu entziehen:

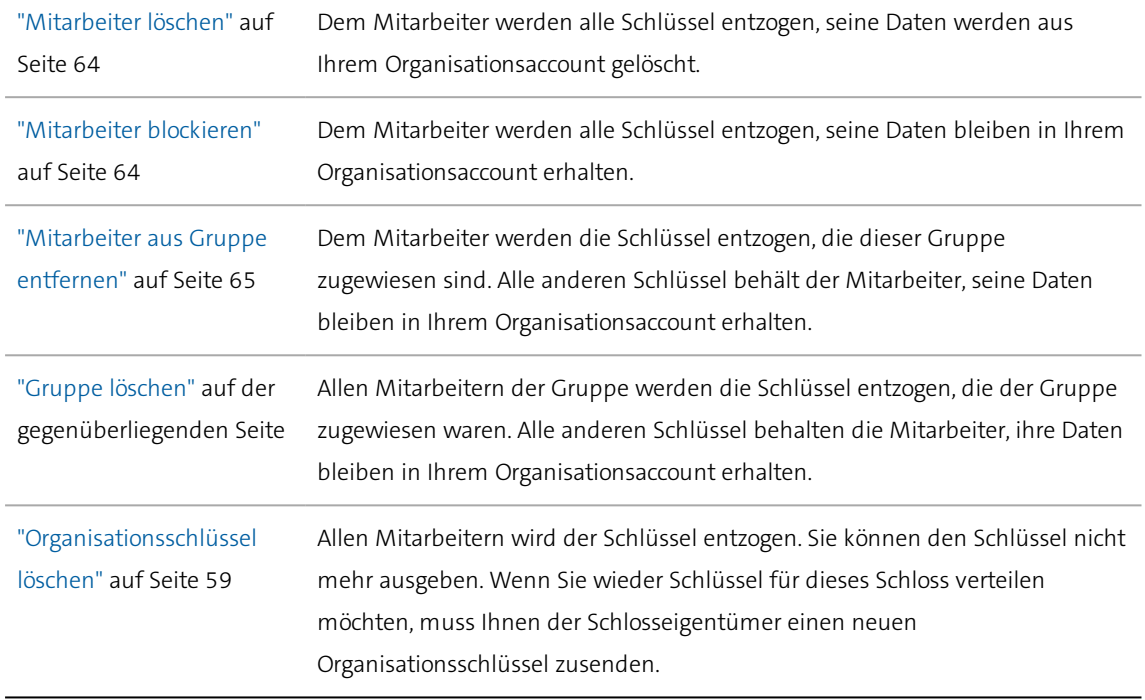

- $\binom{2}{1}$  Wenn der Schlosseigentümer Ihnen den Organisationsschlüssel entzieht, werden automatisch allen Mitarbeitern die Schlüssel entzogen.
- $\binom{2}{1}$  Beachten Sie dazu die Hinweise, wann nach einer Schlüsseleinnahme die Schlüssel nicht mehr in der CESeasy App verwendbar sind, siehe ["Schlüssel verwalten"](#page-23-0) auf Seite 24.

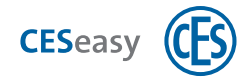

### **9.7 Gruppen**

Organisationsschlüssel werden nicht an einzelne Mitarbeiter ausgegeben, sondern an Gruppen. Indem Sie einer Gruppe den gewünschten Schlüssel zuweisen, geben Sie den Schlüssel an alle relevanten Mitarbeiter gleichzeitig aus.

### <span id="page-68-0"></span>**9.7.1 Gruppe hinzufügen**

**Ihre Rolle:**  $\left(\begin{array}{c} \blacksquare \\ \blacksquare \end{array}\right)$  Organisationsverwalter

- **1. Loggen Sie sich auf [www.myceseasy.eu](http://www.myceseasy.eu/) in Ihren Organisationsaccount ein.**
- **2. Klicken Sie auf den Tab "Gruppen".**
- **3. Klicken Sie auf "Hinzufügen".**
- **4. Geben Sie die erforderlichen Daten ein.**

#### **Name**

Der Name der Gruppe.

### **Zusätzliche Daten**

Optional, dient für Sie zur Information und hat keine technischen Auswirkungen.

### **5. Klicken Sie auf "Speichern".**

<span id="page-68-1"></span>*Die neue Gruppe ist nun erstellt.*

### **9.7.2 Gruppe löschen**

**Ihre Rolle:**  $\left(\mathbb{H}\right)$  Organisationsverwalter

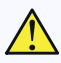

Durch das Löschen einer Gruppe werden allen Mitarbeitern die Schlüssel entzogen, die der Gruppe zugewiesen waren.

 $\binom{2}{1}$  Beachten Sie dazu die Hinweise, wann nach einer Schlüsseleinnahme die Schlüssel nicht mehr in der CESeasy App verwendbar sind, siehe ["Schlüssel verwalten"](#page-23-0) auf Seite [24](#page-23-0).

**1. Loggen Sie sich auf [www.myceseasy.eu](http://www.myceseasy.eu/) in Ihren Organisationsaccount ein.**

- **2. Klicken Sie auf den Tab "Gruppen".**
- **3. Klicken Sie bei der gewünschten Gruppe auf "Optionen".**
- **4. Klicken Sie auf "Löschen".**

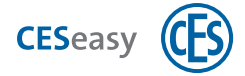

9 Organisationsmanagement für Organisationsverwalter

*Die Gruppe ist nun gelöscht.*

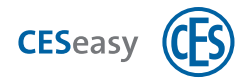

# <span id="page-70-0"></span>**9.8 Organisation bearbeiten**

**Ihre Rolle:**  $\left(\begin{array}{c} \blacksquare \\ \blacksquare \end{array}\right)$  Organisationsverwalter

- **1. Loggen Sie sich unter [www.myceseasy.eu](http://www.myceseasy.eu/) in Ihren Organisationsaccount ein.**
- **2. Klicken Sie auf den Tab "Organisation".**
- **3. Klicken Sie bei der gewünschten Organisation auf "Optionen".**

*Es öffnet sich das Fenster "Organisation".*

- **4. Geben Sie den Namen der Organisation ein.**
- **5. Geben Sie die E-Mail-Adresse der Organisation ein.**

#### **E-Mail-Adresse der Organisation**

Die E-Mail-Adresse der Organisation ist die Adresse, an die ein Schlossbesitzer den Organisationsschlüssel schicken muss. Diese Adresse ist nicht zwangsläufig identisch mit der E-Mail-Adresse, die Sie für den Login in Ihren Organisationsaccount verwenden. Da Sie in einem Account mehrere Organisationen verwalten können, können Sie für jede Organisation eine eigene E-Mail-Adresse festlegen. Sie finden die E-Mail-Adresse Ihrer Organisation in Ihrem Organisationsaccount im Tab "Organisationen" in der Spalte "E-Mail".

**Beispiel:** Sie loggen sich in Ihren Organisationsaccount mit der E-Mail-Adresse "Ich@MeineOrganisation.de" ein. In Ihrem Account haben Sie für Ihre Organisation die E-Mail-Adresse "Schluesselvergabe@MeineOrganisation.de" eingetragen. Wenn Ihnen ein Schlosseigentümer einen Organisationsschlüssel gibt, muss er ihn an die Adresse "Schluesselvergabe@MeineOrganisation.de" schicken.

#### **6. Klicken Sie auf "Speichern".**

*Die Änderungen sind nun gespeichert.*

 $\binom{2}{1}$  Wenn Sie die E-Mail-Adresse geändert haben, bleiben die Organisationsschlüssel, die Sie bereits von Schlosseigentümern erhalten haben, erhalten. Neue Organisationsschlüssel müssen jedoch an die neue E-Mail-Adresse gesendet werden.

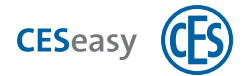

## <span id="page-71-0"></span>**9.9 Weitere Organisationen zu einem Account hinzufügen**

# **Ihre Rolle:**  $\left(\begin{array}{c} \mathbb{R} \\ \mathbb{R} \end{array}\right)$  Organisationsverwalter

 $\binom{2}{1}$  Um eine weitere Organisation zu Ihrem Organisationsaccount hinzuzufügen, müssen Sie eine weitere Code-Karte für einen Organisationsaccount erwerben,

- **1. Loggen Sie sich unter [www.myceseasy.eu](http://www.myceseasy.eu/) in Ihren Organisationsaccount ein.**
- **2. Klicken Sie auf den Tab "Organisation".**
- **3. Klicken Sie auf "Hinzufügen".**

*Es öffnet sich das Fenster "Organisation hinzufügen".*

- **4. Geben Sie den Code ein.**
- **5. Geben Sie den Namen der Organisation ein.**
- **6. Geben Sie die E-Mail-Adresse der Organisation ein.**

#### **E-Mail-Adresse der Organisation**

Die E-Mail-Adresse der Organisation ist die Adresse, an die ein Schlossbesitzer den Organisationsschlüssel schicken muss. Diese Adresse ist nicht zwangsläufig identisch mit der E-Mail-Adresse, die Sie für den Login in Ihren Organisationsaccount verwenden. Da Sie in einem Account mehrere Organisationen verwalten können, können Sie für jede Organisation eine eigene E-Mail-Adresse festlegen. Sie finden die E-Mail-Adresse Ihrer Organisation in Ihrem Organisationsaccount im Tab "Organisationen" in der Spalte "E-Mail".

**Beispiel:** Sie loggen sich in Ihren Organisationsaccount mit der E-Mail-Adresse "Ich@MeineOrganisation.de" ein. In Ihrem Account haben Sie für Ihre Organisation die E-Mail-Adresse "Schluesselvergabe@MeineOrganisation.de" eingetragen. Wenn Ihnen ein Schlosseigentümer einen Organisationsschlüssel gibt, muss er ihn an die Adresse "Schluesselvergabe@MeineOrganisation.de" schicken.

#### **7. Klicken Sie auf "Speichern".**

*Die Änderungen sind nun gespeichert.*

 $\binom{9}{1}$  Wenn Sie die E-Mail-Adresse geändert haben, bleiben die Organisationsschlüssel, die Sie bereits von Schlosseigentümern erhalten haben, erhalten. Neue Organisationsschlüssel müssen jedoch an die neue E-Mail-Adresse gesendet werden.
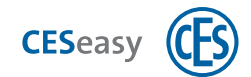

### <span id="page-72-1"></span>**10 Erweiterungsfunktionen**

### **10.1 Über Erweiterungsfunktionen**

Sie können verschiedene Erweiterungsfunktionen bei CES erwerben.

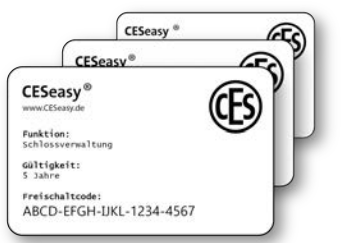

Funktionen erwerben Sie in Form einer Prepaid-Karte, die einen Code enthält. Diesen Code müssen Sie freirubbeln und zu Ihrem Schloss oder Account hinzufügen.

### <span id="page-72-0"></span>**10.2 Schlossverwaltung (für Schlösser)**

 $\binom{2}{1}$  Die Funktion "Schlossverwaltung" ist im Lieferzustand von CESeasy Schlössern bereits enthalten.

Durch die Funktion "Schlossverwaltung" können Sie Ihr Schloss 5 Jahre lang in der Webplattform uneingeschränkt verwalten. Sie können durch den Erwerb einer weiteren Funktion "Schlossverwaltung" den Zeitraum erneut um fünf Jahre verlängern.

Wenn die "Schlossverwaltung" abgelaufen ist, wird die Verwaltung des Schlosses eingeschränkt:

- Sie können Schlüssel für das Schloss nicht mehr ausgeben, sondern nur noch einnehmen. (Vor Ablauf der Frist ausgegebene Schlüssel bleiben erhalten)
- Die Tasten einer Funk-Fernbedienung können nicht mehr mit dem Schloss belegt werden. (Vor Ablauf der Frist belegte Tasten bleiben erhalten)
- Falls kein Schloss in Ihrem Account mehr die Funktion "Schlossverwaltung" besitzt, können Sie keine Funk-Fernbedienungen mehr hinzufügen. (Vor Ablauf der Frist hinzugefügte Fernbedienungen bleiben erhalten)
- Die "Schlossverwaltung" gilt pro Schloss.
- Die Zeit fängt ab der ersten Registrierung des Schlosses an abzulaufen. Wenn Sie ein Schloss löschen, bleibt die Funktion für das Schloss aktiviert und die Zeit läuft weiter. Wird das Schloss erneut registriert, wird es mit seiner Restlaufzeit zum Account hinzugefügt.

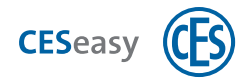

Wenn Sie für ein Schloss die Funktion "5 Mehrschlüssel" aktiviert haben, können Sie diese Schlüssel nur innerhalb der Ablauffrist für dieses Schloss ausgeben und einziehen. Die Mehrschlüssel verlängern die Ablauffrist nicht.

#### **Funktion "Schlossverwaltung" zu einem Schloss hinzufügen**

Ihre Rolle: (21) Schlosseigentümer

- **1. Loggen Sie sich auf [www.myceseasy.eu](http://www.myceseasy.eu/) in Ihren Eigentümer-Account ein.**
- **2. Klicken Sie auf den Tab "Meine Schlösser".**
- **3. Klicken Sie bei dem Schloss, bei dem Sie die Funktion aktivieren möchten, auf "Optionen".**
- **4. Klicken Sie bei "Funktionen" auf "Hinzufügen".**
- <span id="page-73-0"></span>**5. Geben Sie den Code ein und klicken Sie auf "Fortsetzen.**

*Die Funktion ist nun für das Schloss hinzugefügt.*

### **10.3 5 Mehrschlüssel (für Schlösser)**

Diese Funktion liefert Ihnen fünf weitere Schlüssel für ein Schloss. Mehrschlüssel sind nur für das Schloss gültig, für das Sie diese Erweiterungsfunktion hinzugefügt haben.

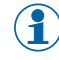

Sie können die Mehrschlüssel für ein Schloss so lange ausgeben, wie Sie auch die mitgelieferten Schlüssel des Schlosses ausgeben können (siehe ["Schlossverwaltung \(für](#page-72-0) Schlösser)" [auf der vorherigen Seite\).](#page-72-0)

 $\binom{9}{1}$  Wenn Sie ein Schloss löschen, löschen Sie damit auch alle für das Schloss hinzugefügten Mehrschlüssel. Die Mehrschlüssel können danach nicht mehr für ein Schloss hinzugefügt werden.

#### **Funktion "5 Mehrschlüssel" zu einem Schloss hinzufügen**

Ihre Rolle: (2) Schlosseigentümer

- **1. Loggen Sie sich auf [www.myceseasy.eu](http://www.myceseasy.eu/) in Ihren Eigentümer-Account ein.**
- **2. Klicken Sie auf den Tab "Meine Schlüssel".**
- **3. Klicken Sie auf "Hinzufügen"**

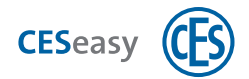

- **4. Geben Sie den Code der Karte "5 Mehrschlüssel" ein und wählen Sie das Schloss, für das Sie fünf Mehrschlüssel hinzufügen möchten.**
- <span id="page-74-0"></span>**5. Klicken Sie auf "Fortsetzen.**

*Die fünf Mehrschlüssel sind nun für das Schloss hinzugefügt.*

### **10.4 Schlüssel an Organisation (für Schlösser)**

Mit dieser Funktion können Sie die Schlüssel für ein Schloss nicht nur an einzelne Personen, sondern auch an Organisationen ausgeben. Die Organisation, die einen Schlüssel von Ihnen erhalten hat, kann den Schlüssel an ihre Mitarbeiter weitergeben.

- $(1)$ Die Funktion "Schlüssel an Organisation" kann nur für Schlösser hinzugefügt werden, die bereits die Funktion "Schlossverwaltung" besitzen. Bei CESeasy Schlössern ist diese Funktion bereits enthalten.
- $\binom{9}{1}$  Die Funktion ist fünf Jahre lang gültig. Die Zeit, in der die Funktion gültig ist, fängt an abzulaufen, nachdem Sie die Funktion zum Schloss hinzugefügt haben.
- $\binom{2}{1}$  Wenn Sie das Schloss löschen, läuft die Zeit weiter ab. Wird das Schloss erneut registriert, wird es mit der Restlaufzeit zum Account hinzugefügt.

#### **Funktion "Schlüssel an Organisation" zu einem Schloss hinzufügen**

Ihre Rolle: **3.** Schlosseigentümer

- **1. Loggen Sie sich auf [www.myceseasy.eu](http://www.myceseasy.eu/) in Ihren Eigentümer-Account ein.**
- **2. Klicken Sie auf den Tab "Meine Schlösser".**
- **3. Klicken Sie bei dem Schloss, bei dem Sie die Funktion aktivieren möchten, auf "Optionen".**
- **4. Klicken Sie bei "Funktionen" auf "Hinzufügen".**
- **5. Geben Sie den Code ein und klicken Sie auf "Fortsetzen.**

*Die Funktion ist nun für das Schloss hinzugefügt.*

### **10.5 Erweiterungsfunktionen Ihres Schlosses überprüfen**

Um zu überprüfen, welche Funktionen Ihr Schloss besitzt und wie lange diese noch gültig sind, gehen Sie folgendermaßen vor:

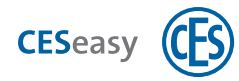

Ihre Rolle: (<sup>3</sup>) Schlosseigentümer

- **1. Loggen Sie sich auf [www.myceseasy.eu](http://www.myceseasy.eu/) in Ihren Eigentümer-Account ein.**
- **2. Klicken Sie auf den Tab "Meine Schlösser".**
- **3. Klicken Sie bei dem gewünschten Schloss auf "Optionen".**
- **4. Klicken Sie bei "Funktionen" auf "Info".**

<span id="page-75-0"></span>*Sie sehen nun alle Funktionen, die zum Schloss hinzugefügt wurden sowie das Ablaufdatum der Funktion.*

## **10.6 Gebäudemanagement (für Eigentümer-Accounts)**

Durch die Funktion "Gebäudemanagement" erweitern Sie Ihren Eigentümer-Account um den Tab "Gebäude", in dem Sie Gebäude erstellen und Schlösser zu diesen Gebäuden hinzufügen können. Außerdem können Sie durch diese Funktion einstellen, wie der Name eines Schlosses in der Webplattform und in der CESeasy App angezeigt wird.

Die Funktion "Gebäudemanagement" ist fünf Jahre lang gültig. Sie ist an Ihren Eigentümer-Account gebunden.

Details zum Gebäudemanagement finden Sie im Abschnitt ["Gebäudemanagement"](#page-42-0) auf [Seite 43](#page-42-0).

#### **Funktion "Gebäudemanagement" zu einem Eigentümer-Account hinzufügen**

**Ihre Rolle:** (A) Schlosseigentümer

- **1. Loggen Sie sich auf [www.myceseasy.eu](http://www.myceseasy.eu/) in Ihren Eigentümer-Account ein.**
- **2. Klicken Sie auf den Tab "Home".**
- **3. Klicken Sie auf "Meine Daten".**
- **4. Klicken Sie auf "Funktionen".**
- **5. Geben Sie den Code für ein und klicken Sie auf "Fortsetzen".**

*Die Funktion "Gebäudemanagement" ist nun zu Ihrem Eigentümer-Account hinzugefügt.*

**6. Loggen Sie sich aus der Webplattform aus und wieder ein.**

*Sie sehen nun den neuen Tab "Gebäude". Sie können nun Gebäude erstellen und verwalten.*

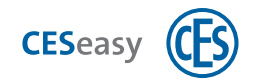

# <span id="page-76-0"></span>**10.7 100 Mitarbeiter (für Organisationen)**

Die Funktion "100 Mitarbeiter" können Sie auf zwei Arten nutzen:

- Sie können dadurch 100 zusätzliche Mitarbeiter in Ihrer Organisation verwalten. Initial können Sie pro Organisation 100 Mitarbeiter verwalten, durch diese Funktion können Sie 200 (oder mehr, falls Sie die Funktion mehrfach erwerben) Mitarbeiter in Ihrer Organisation verwalten.
	-

 $\binom{2}{1}$  Falls Sie in Ihrem Organisationsaccount mehrere Organisationen verwalten: Die 100 zusätzlichen Mitarbeiter gelten nur für die Organisation, die Sie bei der Aktivierung der Funktion ausgewählt haben.

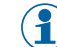

Die Funktion "100 Mitarbeiter" hat eine Laufzeit von fünf Jahren.

• Wenn die Laufzeit der Lizenz Ihrer Organisation abgelaufen ist, können Sie durch die Funktion "100 Mitarbeiter" die Laufzeit Ihrer Organisation auf weitere fünf Jahre verlängern.

#### **Funktion "100 Mitarbeiter" zu einer Organisation hinzufügen**

**Ihre Rolle:**  $\left(\mathbb{H}\right)$  Organisationsverwalter

- **1. Loggen Sie sich auf [www.myceseasy.eu](http://www.myceseasy.eu/) in Ihren Organisationsaccount ein.**
- **2. Klicken Sie auf den Tab "Organisationen".**
- **3. Klicken Sie bei der Organisation, zu der Sie 100 zusätzliche Mitarbeiter hinzufügen möchten, auf "Optionen".**

*Es öffnet sich das Fenster "Organisation".*

**4. Klicken Sie bei "Max. Mitarbeiter" auf "Hinzufügen".**

*Es öffnet sich das Fenster "Zusätzliche Mitarbeiter hinzufügen".*

- **5. Geben Sie den Code der Karte "100 Mitarbeiter" ein und klicken Sie auf "Fortsetzen".** *Das Fenster "Zusätzliche Mitarbeiter hinzufügen" schließt sich.*
- <span id="page-76-1"></span>**6. Klicken Sie auf "Speichern".**

*Die Funktion 100 Mitarbeiter ist nun zu der Organisation hinzugefügt.*

## 10.8 *(* $\equiv$ **)** Organisation (für Organisationsaccounts)

Die Funktion "Organisation" können Sie auf zwei Arten nutzen:

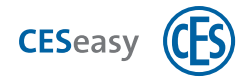

- Sie können mit der Funktion einen Organisationsaccount erstellen. Dieser Account besitzt automatisch eine Organisation mit 100 Mitarbeitern.
- Wenn Sie bereits einen Organisationsaccount besitzen, können Sie mit dieser Funktion eine weitere Organisation mit 100 Mitarbeitern zu Ihrem Organisationsaccount hinzufügen.

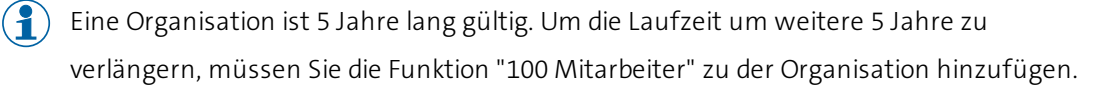

#### **Organisationsaccount erstellen**

Falls Sie bereits einen Eigentümer-Account besitzen, können Sie diesen um einen Organisationsaccount erweitern, anstatt einen getrennten Account neu zu erstellen. Dadurch können Sie für beide Accounts die gleiche Login-E-Mail-Adresse verwenden, siehe ["Verschiedene Accounts mit einem einzigen Login betreiben"](#page-13-0) auf Seite 14.

**Ihre Rolle:** ( $\mathbb{H}$ ) Organisationsverwalter

- **1. Öffnen Sie [www.myceseasy.eu](http://www.myceseasy.eu/) in Ihrem Browser.**
- **2. Klicken Sie auf "Registrieren".**
- **3. Geben Sie die erforderlichen Daten ein.**

#### **Registrierungscode**

Der Code auf der Karte "Organisation".

#### **E-Mail und Passwort**

Mit den hier eingegebenen Daten loggen Sie sich zukünftig in Ihren Account ein.

*Sie erhalten nun eine E-Mail mit einem Bestätigungslink an die angegebene E-Mail-Adresse.*

 $($ Falls Sie keine E-Mail erhalten haben, überprüfen Sie Ihren Spam-Ordner.

#### **4. Klicken Sie auf den Link in der E-Mail.**

*Sie erhalten in Ihrem Browser eine Meldung, dass Ihr Account verifiziert wurde. Ihr Organisationsaccount ist nun erstellt.*

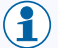

Durch die Erstellung des Accounts wurde eine Organisation zu Ihrem Account hinzugefügt. Sie können auch mehrere Organisationen in einem Organisationsaccount verwalten.

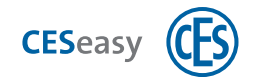

#### **Eine weitere Organisation zu Ihrem Organisationsaccount hinzufügen**

**Ihre Rolle:**  $\left(\begin{array}{c} \blacksquare \\ \blacksquare \end{array}\right)$  Organisationsverwalter

 $\binom{2}{1}$  Um eine weitere Organisation zu Ihrem Organisationsaccount hinzuzufügen, müssen Sie eine weitere Code-Karte für einen Organisationsaccount erwerben,

- **1. Loggen Sie sich unter [www.myceseasy.eu](http://www.myceseasy.eu/) in Ihren Organisationsaccount ein.**
- **2. Klicken Sie auf den Tab "Organisation".**
- **3. Klicken Sie auf "Hinzufügen".**

*Es öffnet sich das Fenster "Organisation hinzufügen".*

- **4. Geben Sie den Code ein.**
- **5. Geben Sie den Namen der Organisation ein.**
- **6. Geben Sie die E-Mail-Adresse der Organisation ein.**

#### **E-Mail-Adresse der Organisation**

Die E-Mail-Adresse der Organisation ist die Adresse, an die ein Schlossbesitzer den Organisationsschlüssel schicken muss. Diese Adresse ist nicht zwangsläufig identisch mit der E-Mail-Adresse, die Sie für den Login in Ihren Organisationsaccount verwenden. Da Sie in einem Account mehrere Organisationen verwalten können, können Sie für jede Organisation eine eigene E-Mail-Adresse festlegen. Sie finden die E-Mail-Adresse Ihrer Organisation in Ihrem Organisationsaccount im Tab "Organisationen" in der Spalte "E-Mail".

**Beispiel:** Sie loggen sich in Ihren Organisationsaccount mit der E-Mail-Adresse "Ich@MeineOrganisation.de" ein. In Ihrem Account haben Sie für Ihre Organisation die E-Mail-Adresse "Schluesselvergabe@MeineOrganisation.de" eingetragen. Wenn Ihnen ein Schlosseigentümer einen Organisationsschlüssel gibt, muss er ihn an die Adresse "Schluesselvergabe@MeineOrganisation.de" schicken.

#### **7. Klicken Sie auf "Speichern".**

*Die Änderungen sind nun gespeichert.*

 $\left( \frac{1}{2} \right)$  Wenn Sie die E-Mail-Adresse geändert haben, bleiben die Organisationsschlüssel, die Sie bereits von Schlosseigentümern erhalten haben, erhalten. Neue Organisationsschlüssel müssen jedoch an die neue E-Mail-Adresse gesendet werden.

<span id="page-79-1"></span>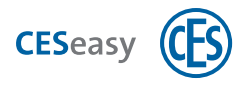

### <span id="page-79-0"></span>**11.1 Log-Ereignisse**

Ereignisse teilen Ihnen wichtige Informationen über Ihr Schloss, Ihre Schlüssel und Ihren Account mit. Diese Ereignisse können Sie sich im Tab "Log" in Ihrem Eigentümer-Account ansehen. Sie sehen dort immer die letzten 150 Ereignisse, das neueste Ereignis steht ganz oben.

Es gibt verschiedene Stellen, an denen Ereignisse entstehen:

#### **In Ihrem Account in der Webplattform**

- Immer, wenn Sie Ihre Schlüssel verwalten, z.B. ausgeben oder einnehmen
- Immen, wenn Sie Ihren Account verwalten, z.B. Daten ändern oder Funktionen hinzufügen

#### **Im Schloss**

- Immer, wenn ein Motorzylinder oder eine Türsteuerung aus Ihrem Eigentümer-Account bedient wird (entweder mit der CESeasy App, dem Drehknauf am Motorzylinder, einer Funk-Fernbedienung oder einem Kommunikationsmodul)
- $\binom{9}{1}$  Bevor Sie diese Ereignisse in Ihrem Account sehen können, müssen sie durch die CESeasy App in die Webplattform übertragen werden. Sobald ein Schloss mit der App geöffnet oder geschlossen wurde, überträgt die App bei der nächsten Kommunikation mit der Webplattform alle neuen Ereignisse für dieses Schloss.

#### **Log-Ereignisse für Schlösser in den unterschiedlichen Account-Arten**

Normalerweise können Sie aus den Ereignissen zur Bedienung von Schlössern ablesen, wer welches Schloss wann womit bedient hat. Sie werden in folgender Form angezeigt:

"Datum, Uhrzeit, Schlossname, was ist passiert (z.B. geöffnet), Bediengerät (z.B. Fernbedienung), Benutzer (Name des Benutzers, an den Sie den Schlüssel ausgegeben haben"

In manchen Accounts werden die Informationen aus Datenschutzgründen jedoch nur eingeschränkt angezeigt:

- <sup>l</sup> Gebäudemanager sehen nicht die Namen von Benutzern, die automatisch einen Schlüssel zu einem freigegebenen Schloss erhalten haben und damit das freigegebene Schloss bedienen
- Der Organisationsverwalter sieht die Namen der Mitarbeiter, die ein Schloss geöffnet haben. Der Schlosseigentümer, der den Organisationsschlüssel an die Organisation gegeben hat, sieht die Namen der Mitarbeiter nicht.

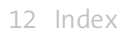

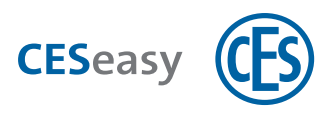

### **12 Index**

#### 1

100 Mitarbeiter (Erweiterungsfunktion) [77](#page-76-0)

#### 5

5 Mehrschlüssel (Erweiterungsfunktion) [74](#page-73-0)

#### A

#### Account

erstellen [8](#page-7-0)

Account-Arten [5](#page-4-0)

App [31](#page-30-0)

### C

CESeasy App [31](#page-30-0)

#### E

Eigentümer-Account [6](#page-5-0) mit Gebäudemanagement [6](#page-5-1) Ereignisse [80](#page-79-0) Erweiterungsfunktionen [73](#page-72-1) zum Schloss hinzufügen [22](#page-21-0)

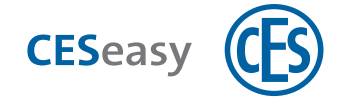

#### F

Funk-Fernbedienung [35](#page-34-0)

hinzufügen [38](#page-37-0)

löschen [42](#page-41-0)

Tasten belegen [39](#page-38-0)

#### Funktionen

zum Schloss hinzufügen [22](#page-21-0)

Funktionen (Erweiterungsfunktionen) [73](#page-72-1)

#### G

Gebäudecode [45](#page-44-0)

Gebäudemanagement [43](#page-42-1)

Gebäude bearbeiten [50](#page-49-0)

Gebäude erstellen [44](#page-43-0)

Gebäudecode [45](#page-44-0)

Schlösser aus Gebäude löschen [51](#page-50-0)

Schlösser zum Gebäude hinzufügen [46](#page-45-0)

Schlüsselausgabe [48](#page-47-0)

Schlüsseleinnahme [49](#page-48-0)

Gebäudemanagement (Erweiterungsfunktion) [76](#page-75-0)

Gruppen [69](#page-68-0)

#### L

Log [80](#page-79-1)

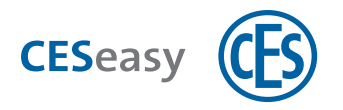

Log-Ereignisse [80](#page-79-0)

Login [16](#page-15-0)

#### M

Mitarbeiter [61](#page-60-0)

Mitarbeiter-Account [6](#page-5-2)

Modus Nachtverriegelung [40](#page-39-0)

#### N

Nachtverriegelung [40](#page-39-0)

Nicht stören AN/AUS [41](#page-40-0)

#### O

Organisation (Erweiterungsfunktion) [77](#page-76-1) Organisationsaccount [6](#page-5-3) Organisationsmanagement für Organisationsverwalter [56](#page-55-0) für Schlosseigentümer [54](#page-53-0) Gruppen [69](#page-68-0) Mitarbeiter [61](#page-60-0) Mitarbeitern Schlüssel entziehen [68](#page-67-0) Organisation einrichten [57](#page-56-0) Organisationsschlüssel [58](#page-57-0) Schlüsselausgabe an Mitarbeiter [57](#page-56-1)

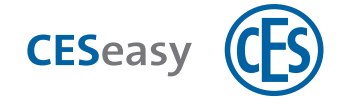

#### P

Passwort vergessen [16](#page-15-1)

#### PIN-Code

für Mitarbeiter [61](#page-60-1)

für Organisationsverwalter [61](#page-60-1)

für Schlosseigentümer [54](#page-53-1)

Privacy-Mode [41](#page-40-0), [55](#page-54-0)

#### R

Referenzcode

für Schlüssel [24](#page-23-0)

#### S

Schloss

löschen [22](#page-21-1)

registrieren [17](#page-16-0)

zum Account hinzufügen [17](#page-16-0)

Schlossnamen für Anzeige benutzen [52](#page-51-0)

#### Schlossverwaltung (Erweiterungsfunktion) [73](#page-72-0)

Schlüssel [24](#page-23-1)

ausgeben [25](#page-24-0)

einnehmen [27](#page-26-0)

für Organisationen [28](#page-27-0)

Temporäre Schlüssel [28](#page-27-1)

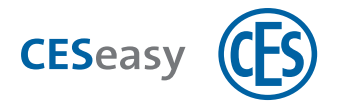

Schlüssel an Organisation [75](#page-74-0)

Schlüssellsite in CESeasy App [31](#page-30-1)

### T

Temporäre Schlüssel [28](#page-27-1)

U

URL Webplattform [5](#page-4-1)

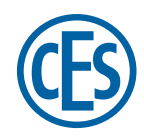

**C. Ed. Schulte GmbH Zylinderschlossfabrik** Friedrichstraße 243 D-42551 Velbert +49 2051 204 0 +49 2051 204 229 info@ces.eu

#### **CESnederland B.V.**

Lage Brink 9 NL-7317 BD Apeldoorn  $Q$  +31 55-52 66 89 0  $\bigcirc$  +31 55-52 66 89 9 infonl@ces.eu

#### **CESfrance SARL**

8 Impasse Charles Petit F-75011 Paris +33 1 44 87 07 56  $@$  +33 1 43 07 35 78 info@fr.ces.eu

#### **CESitalia srl**

V. d. vecchie Fondamenta, 4 Straße d. A. Gründungen 4 I-39044 Egna / Neumarkt (BZ) +39 0471 812 294  $\bigcirc$  +39 0471 812 294 info@it.ces.eu

#### **CESrom srl.**

Str. Metalurgistilor 3 D RO-550137 Sibiu  $Q + 40 269 - 206 00 2$  $@$  +40 269-206 00 5 info@ro.ces.eu

#### United Kingdom

**CES Security Solutions Ltd.** Unit 4 Kendon Business Park Maritime Close, Medway City Estate Rochester, Kent ME2 4JF  $Q + 44 1634713369$  $\bigcirc$  +44 1 634786833 info@uk.ces.eu

#### Middle East

**A.G.P Advanced German Products LLC** PO Box 102761 UAE Dubai +971 4 885 7050 +971 4 369 7051 +971 4 390 8935 info@agp-dubai.com

#### Austria

**César A. Cárcamo** Büro: Wiener Bundesstrasse 33 A-4050 Traun +43 660-73 20 311 +43 732-21 00 22 2681 office@ces.at

#### Belgium

**Locking Systems**

Guy Lambrechts Van Haeftenlaan 10 BE-2950 Kapellen +32 497 946267

guy.lambrechts@lockingsystems.be

#### Spain

**Benidorm Locks S.L.** Av. Marina Baixa s / n Partida Torrent ES-03530 La Nucia, Alicante +34 96 689 79 79  $\bigcirc$  +34 96 689 79 78 info@benidormlocks.com